## **1. Ustawianie kolejności cech w artykule**

Do **Operacji** dostępnych w kartotekach **Kontrahenta** oraz **Artykułu** dodano opcję **Kolejność cech***.* Opcja umożliwia zmianę kolejności wyświetlania pól cech w oknach **Cechy Kontrahenta, Cechy Artykułu**.

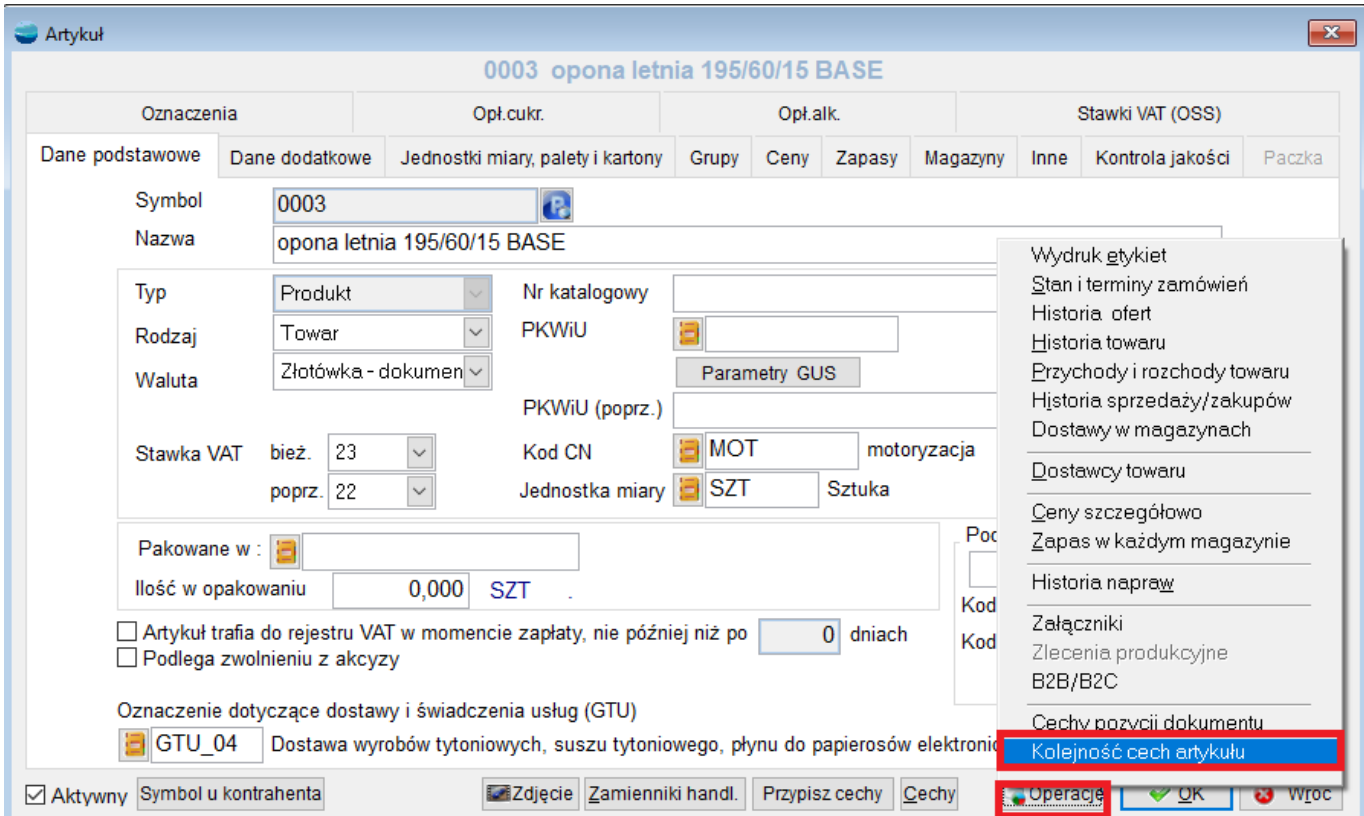

Zmiany można dokonać poprzez przeciągnięcie **góra/dół** szarego kwadratu, znajdującego się na początku danej pozycji.

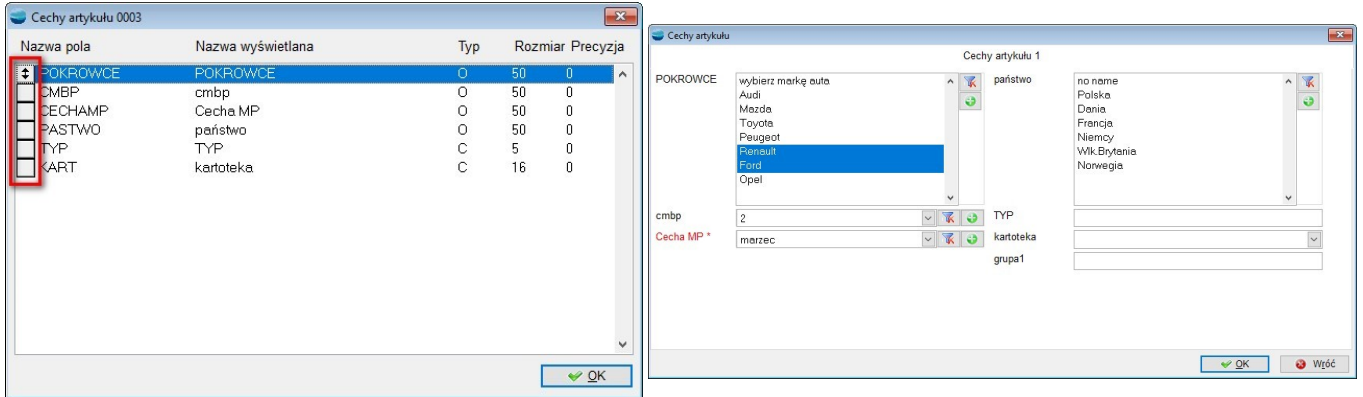

#### **2. Segregowanie wartości cech**

Do list typu combo przeznaczonych do wyboru/ multiwyboru wartości **cechy** combo, dodano możliwość sortowania wartości za pośrednictwem nowego przycisku **Sortuj wartości**.

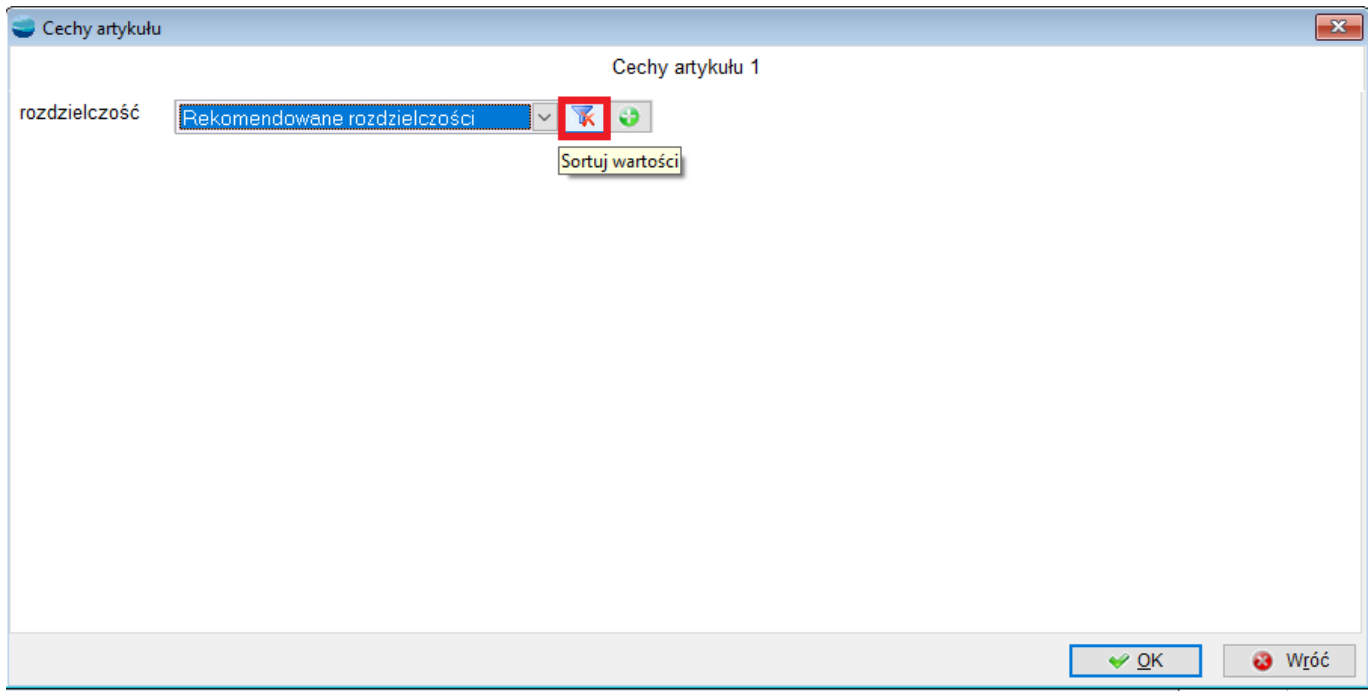

Sortowanie wartości możliwe jest w trzech trybach:

- *nieposortowanym ,*
- *sortowania rosnącego ,*
- *sortowania malejącego* .

Domyślnie, wartości rozmieszczone są w **trybie nieposortowanym**, tzn., ich rozmieszczenie będzie zgodne z kolejnością ustaloną w definicji cechy.

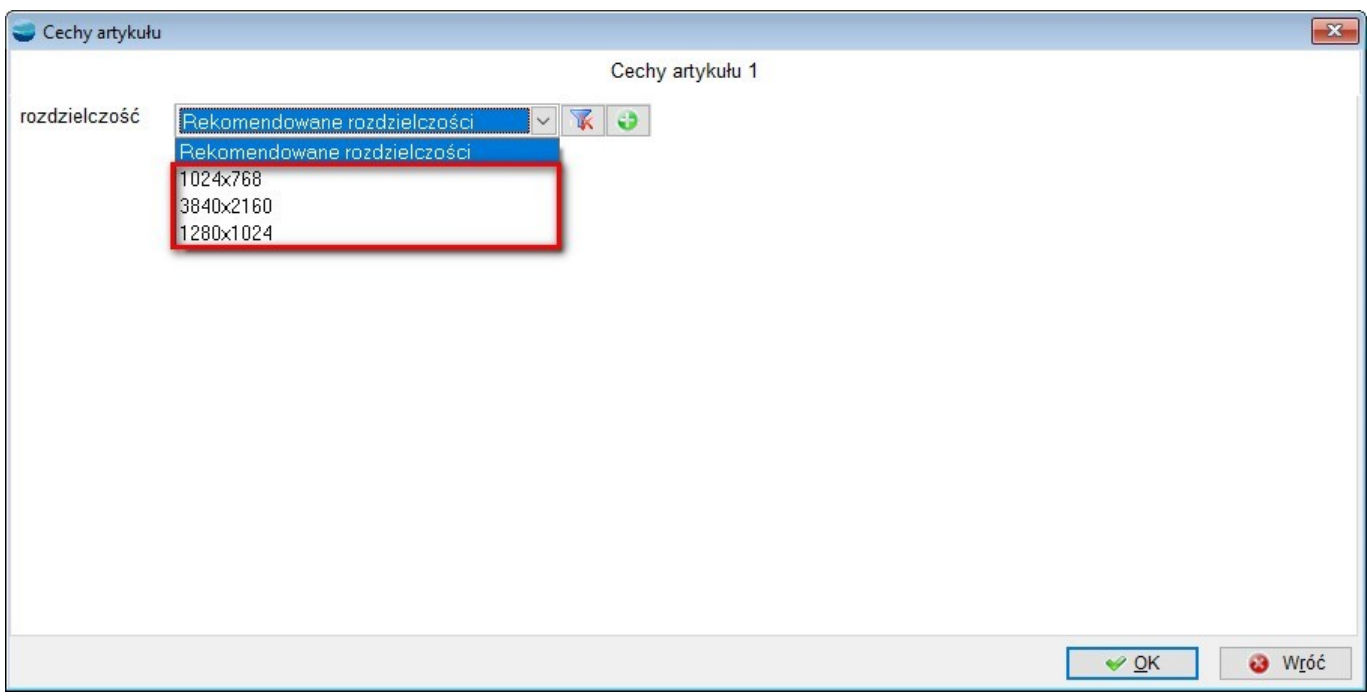

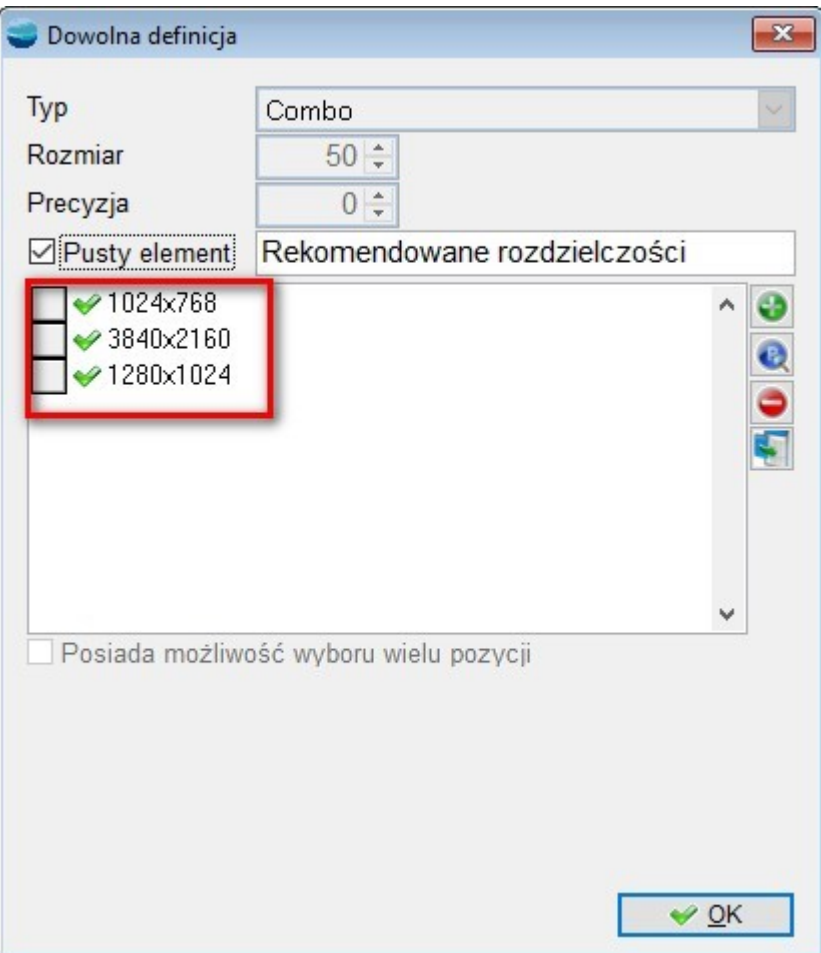

**Tryb sortowania rosnącego** porządkuje elementy listy w zależności od typu możliwych do wyboru wartości. Jeżeli dla danej cechy możliwe do wyboru są wyłącznie wartości rozpoczynające się od cyfry i zawierające stałą część znakową np. jednostkę miary, wartości z listy zostaną potraktowane jako liczbowe i posortowane od najmniejszej do największej. W przypadku różnic w części znakowej, elementy zostaną pogrupowane według długości (liczba znaków), a następnie posortowane w obrębie danych grup.

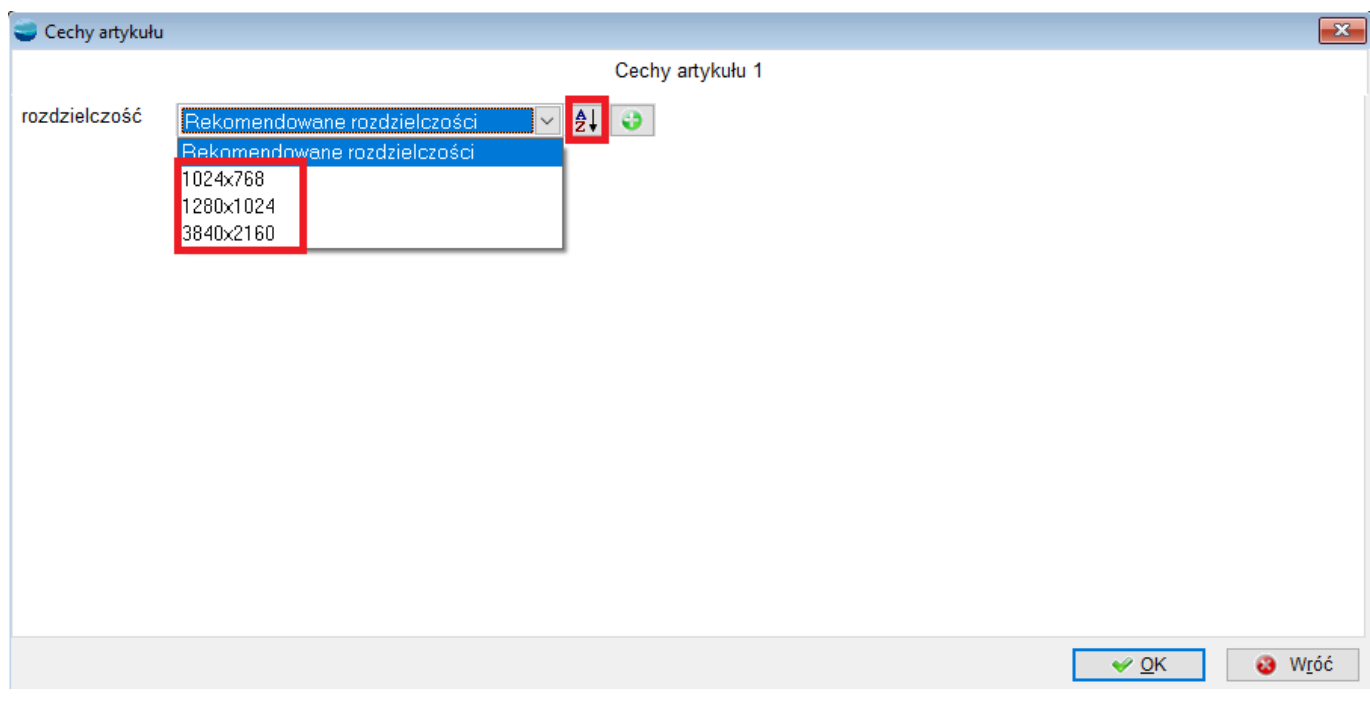

Wartości zostaną potraktowane jako ciąg znaków, gdy chociaż jedna z nich nie zaczyna się od cyfry.

**Tryb sortowania malejącego** zgodnie z nazwą porządkuje wartości listy od największej do najmniejszej, uwzględniając wartości rozpoczynające się od cyfr jako liczbowe analogicznie do trybu rosnącego.

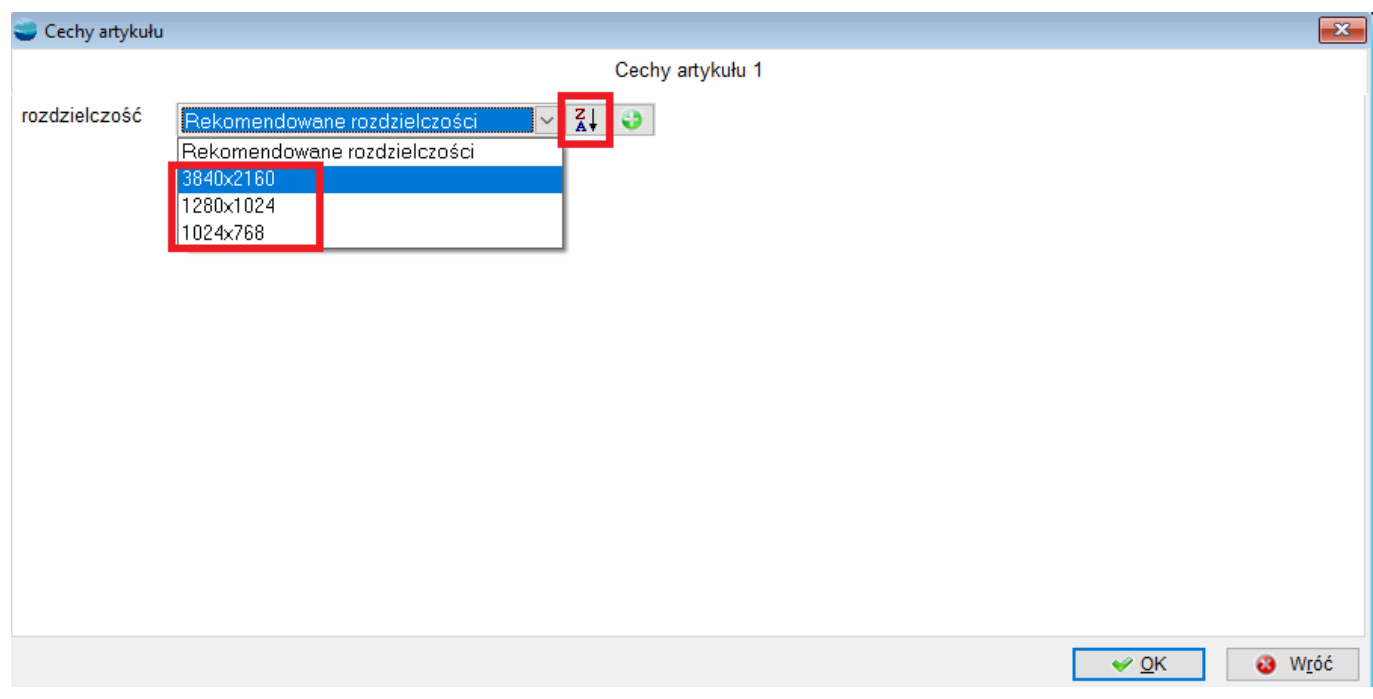

#### **Sortowanie z elementem pustym**

Niezależnie od wybranego trybu, wartości puste **są elementami nadrzędnymi** i wyświetlają się jako pierwsze wartości na liście wartości.

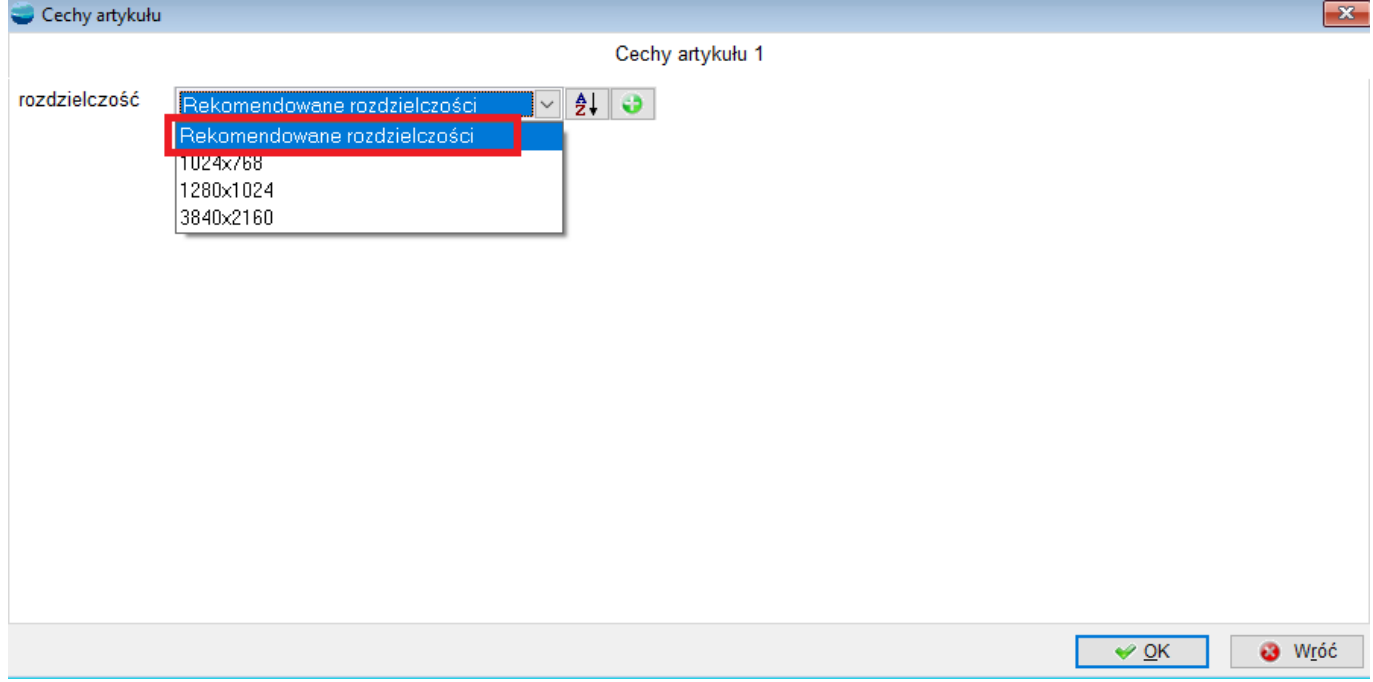

#### **Wstawianie nowych elementów**

Nowe wartości dodawane za pośrednictwem przycisku **Dodaj nową opcję** (zielony plus) w przypadku aktywnego sortowania, zostaną umieszczone na liście we właściwym miejscu, zgodnie z wybranym trybem.

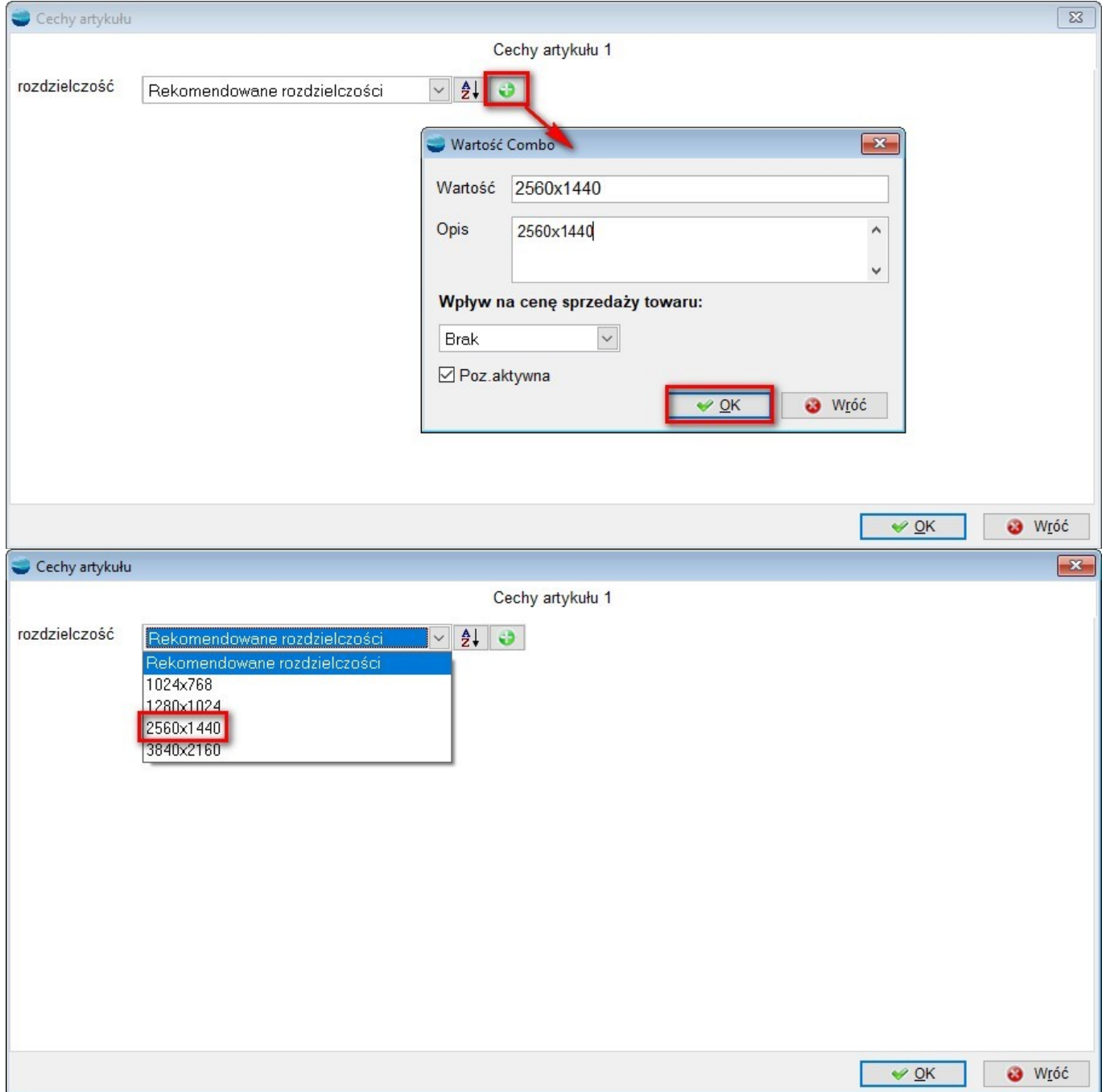

## **3. Rodzaj artykułu w analizie pozycji dokumentów**

Do Analizy **Pozycje dokumentów** – analiza z parametrami wstępnymi, dostępnej w menu **Analizy,** dodano nowe parametry:

**Typ artykułu** – określa typ produktu, zdefiniowany w kartotece artykułu, możliwe wartości do wyboru: *Produkt, Usługa*, *Pozycja księgowa*

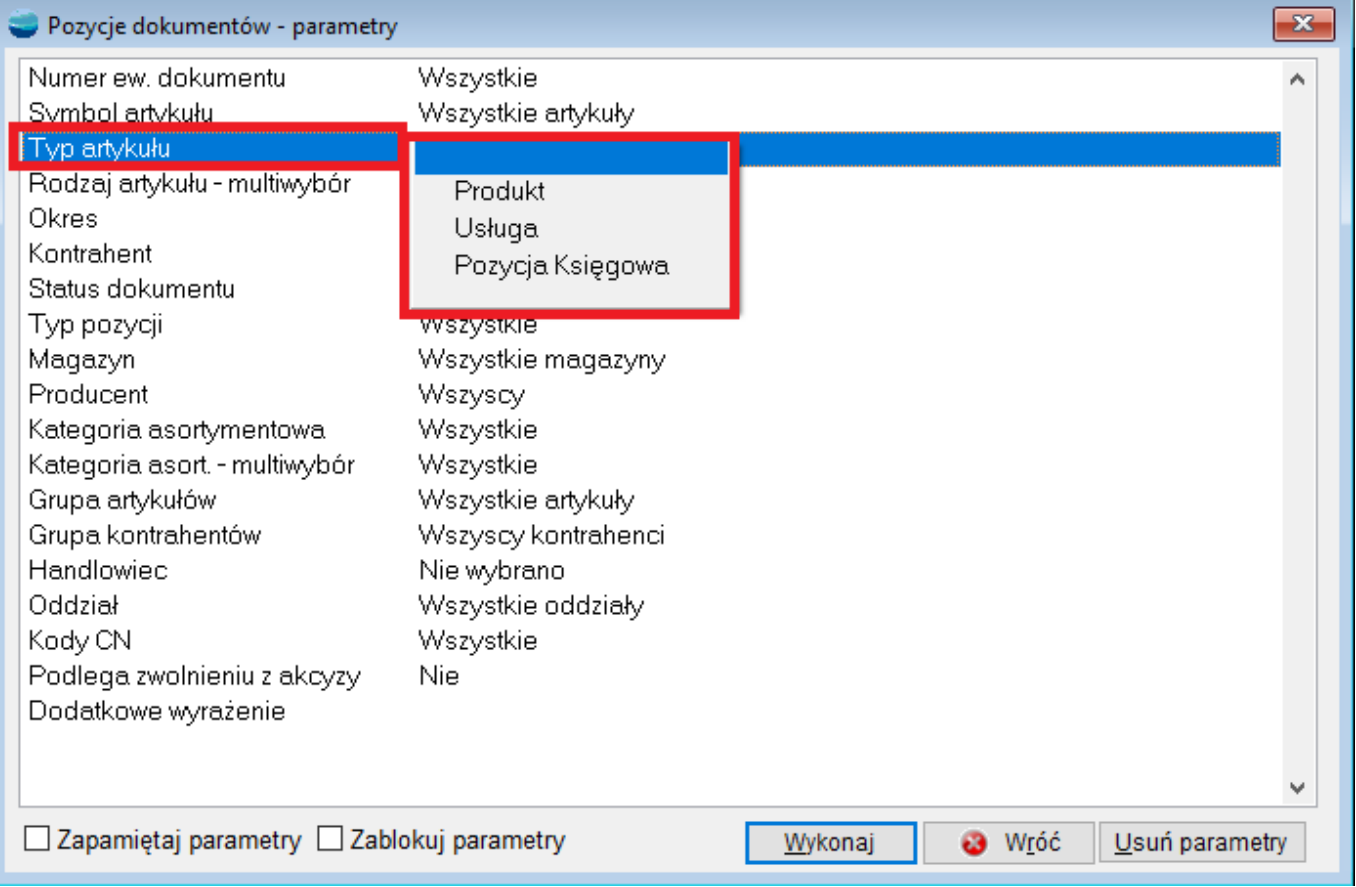

**Rodzaj artykułu** *–* multiwybór – określa rodzaj produktu, zdefiniowany w kartotece artykułu, możliwe wartości do wyboru: *Towar*, *Wyrób*, *Surowiec/ Materiał*, *Opakowanie*, *Odpad*, *Półprodukt;* możliwy wybór kilku rodzajów jednocześnie

#### (multiwybór).

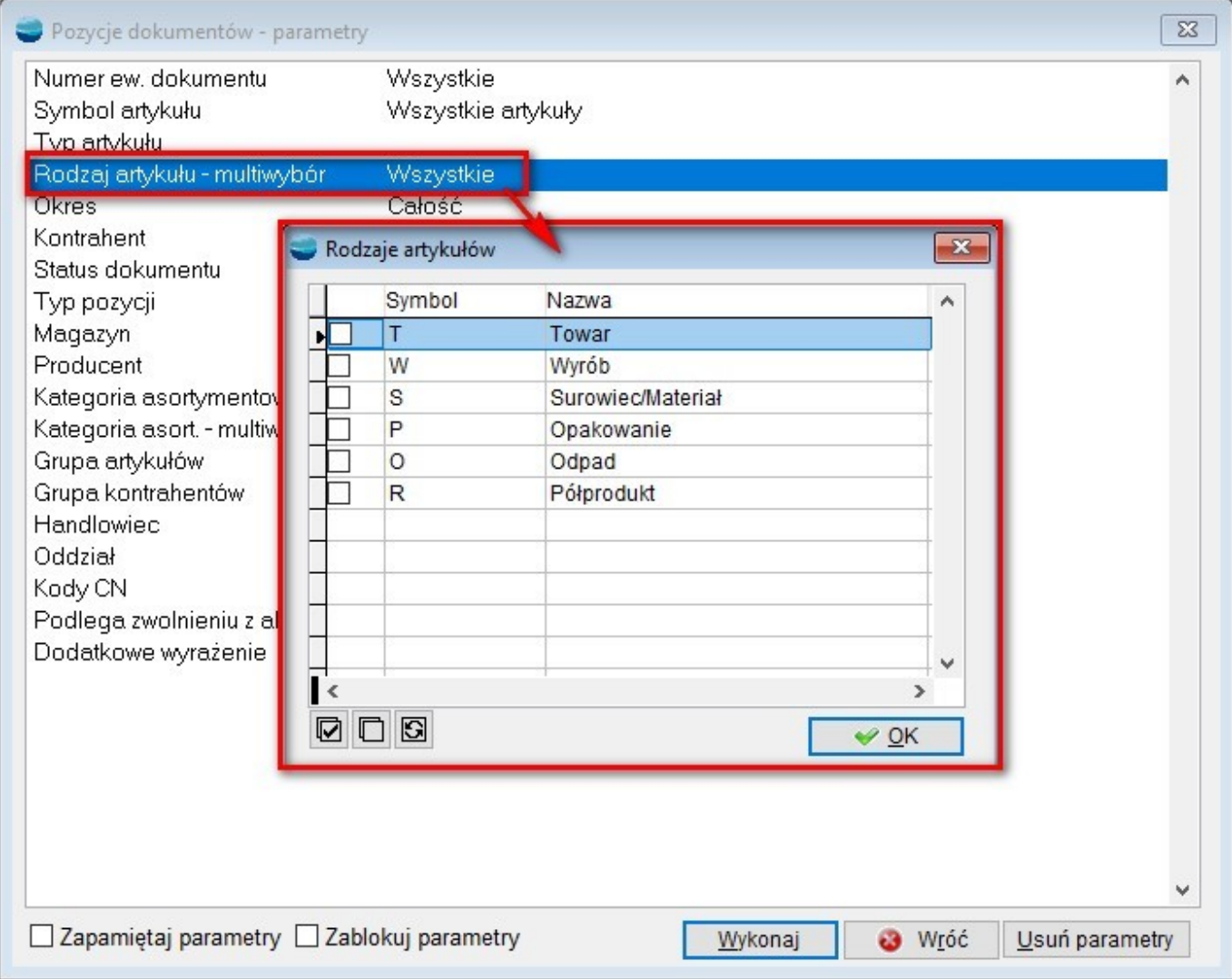

## **4. Zakładka Domyślne rejestry w kartotece kontrahenta**

Do kartoteki kontrahenta dodano zakładkę **Domyślne rejestry,** na którą przeniesione zostały informacje dotyczące rejestrów, dostępne dotychczas w zakładce **Pozostałe dane.**

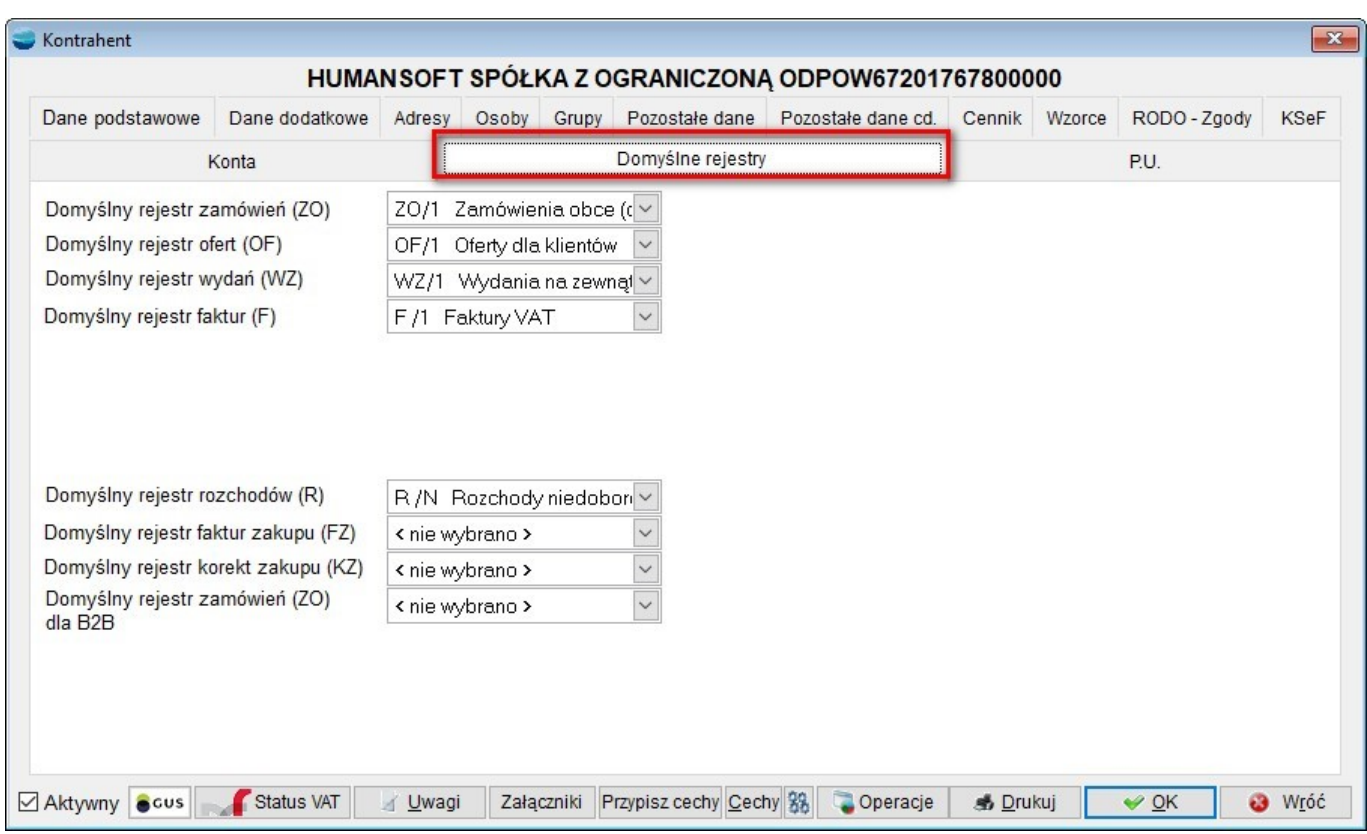

## **5. Domyślne rejestry FZ, KZ dla kontrahenta**

Do zakładki **Domyślne rejestry,** dodano opcje dotyczące wskazywania domyślnych rejestrów dla dokumentów zakupu – FZ oraz KZ.

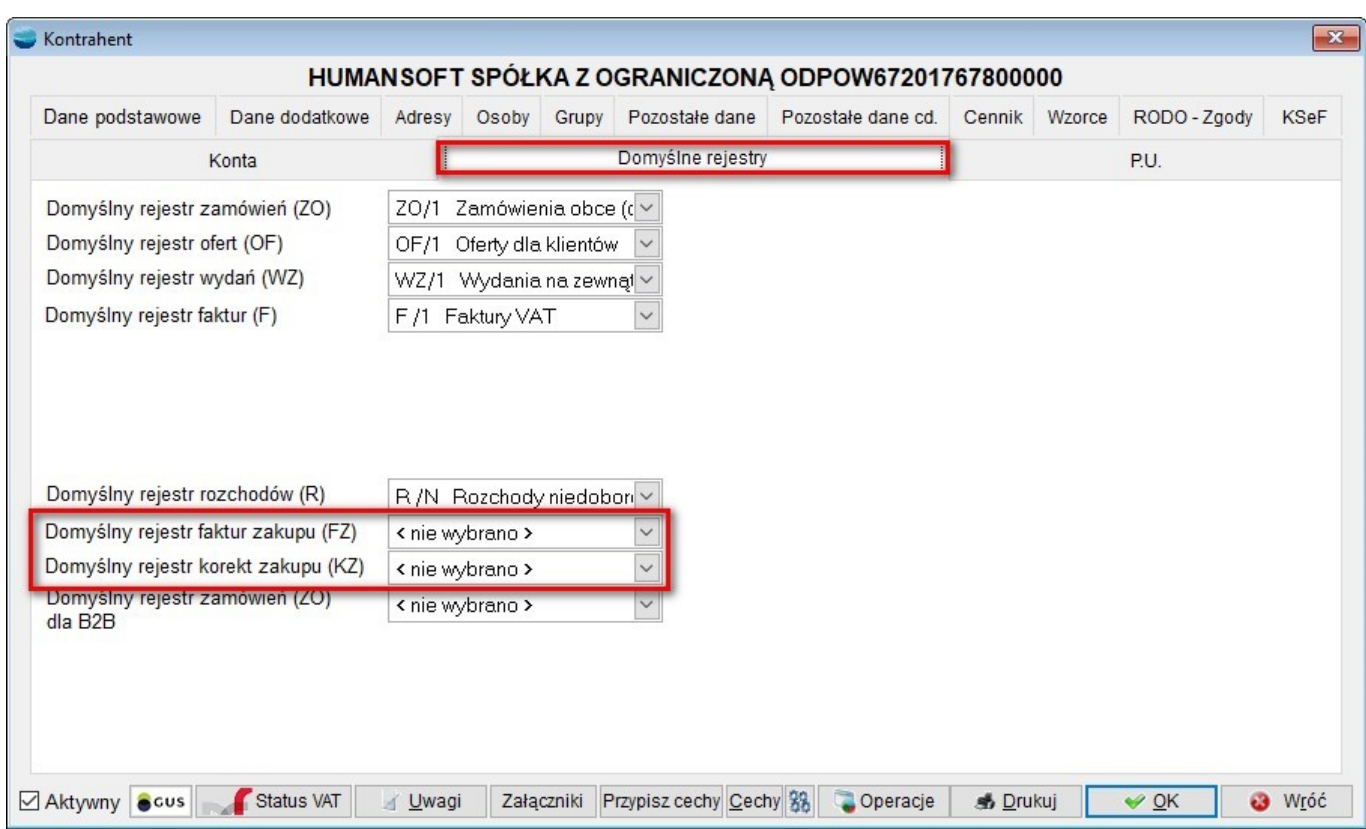

Ustawienie domyślnych rejestrów spowoduje, że podczas generowania dokumentów z opcji dostępnej pod F12 na liście kontrahentów, podpowiedzą się wskazane rejestry.

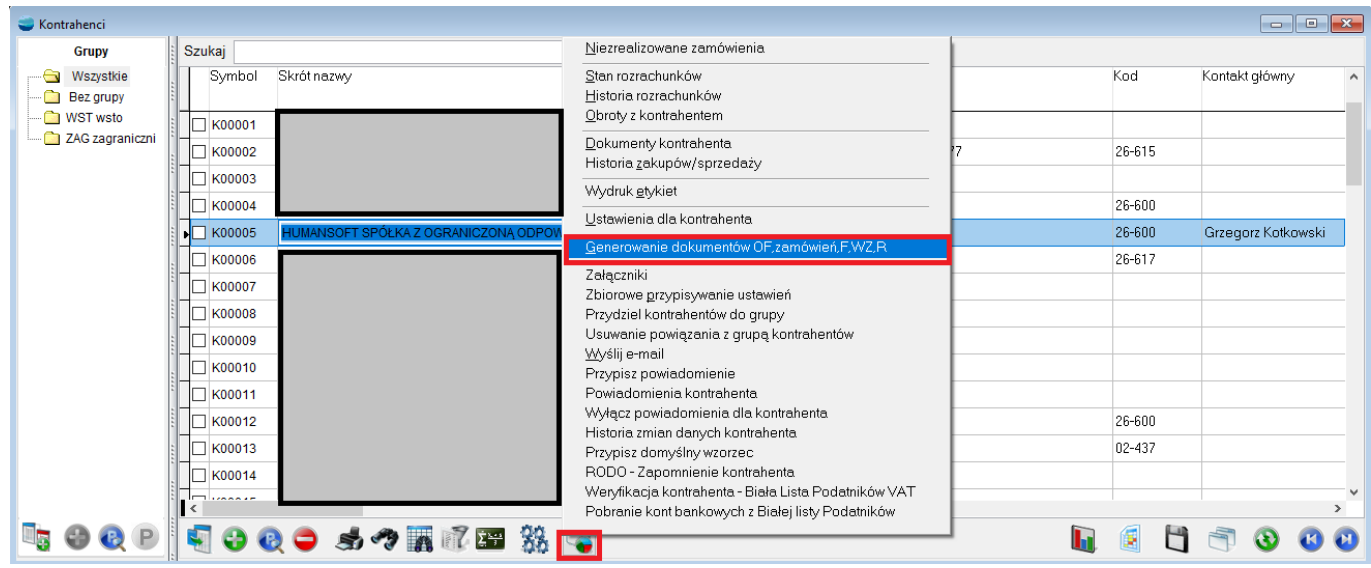

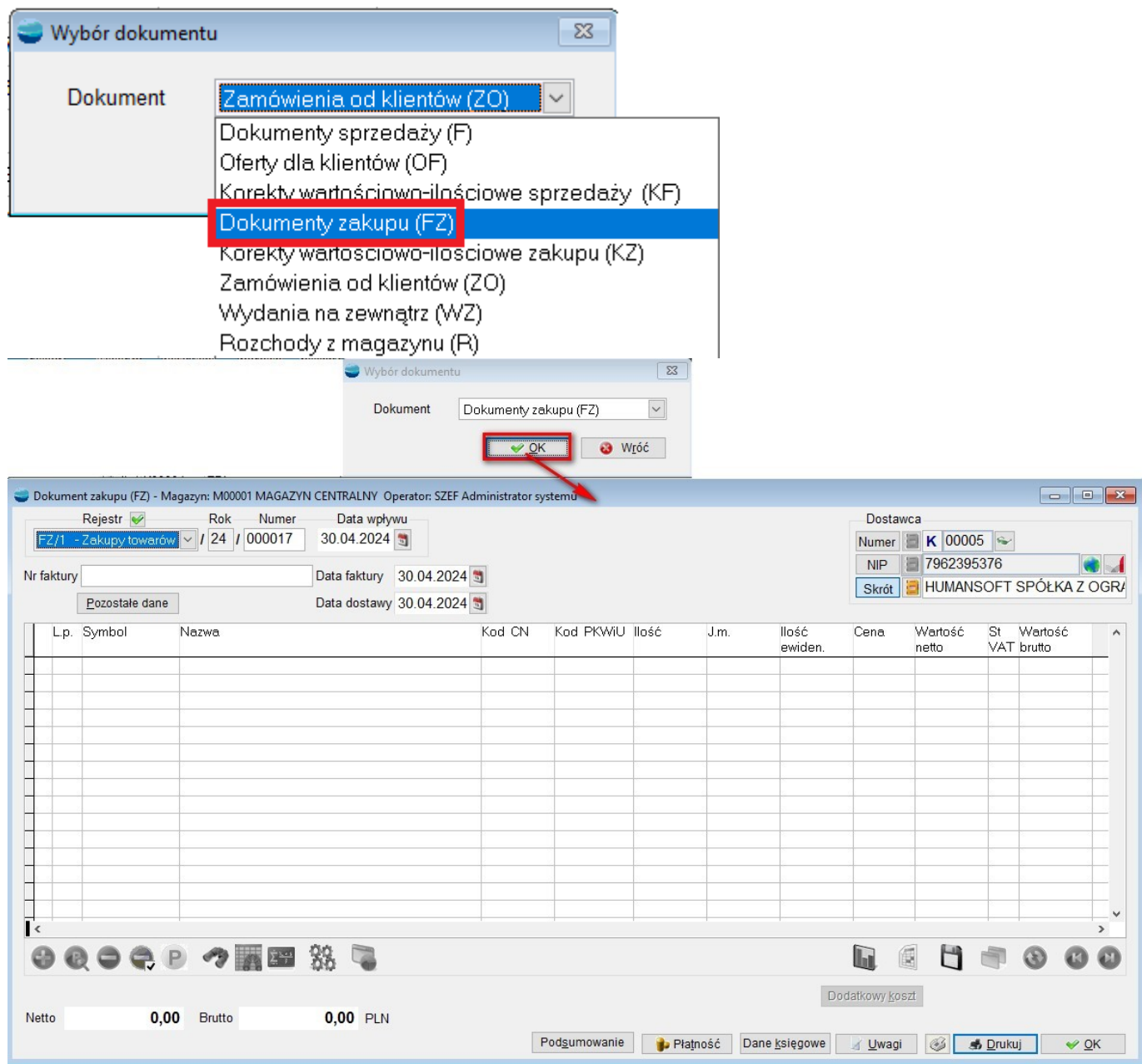

#### **6. Zmiana kontrahenta na dokumencie R**

Na liście dokumentów rozchodowych R, do opcji dostępnych pod F12, dodano nową pozycję **Zmiana kontrahenta dokumentu**. Funkcjonalność umożliwia zmianę kontrahenta dla dokumentu R i działa analogicznie do innych miejsc, gdzie można dokonać tej samej

#### operacji.

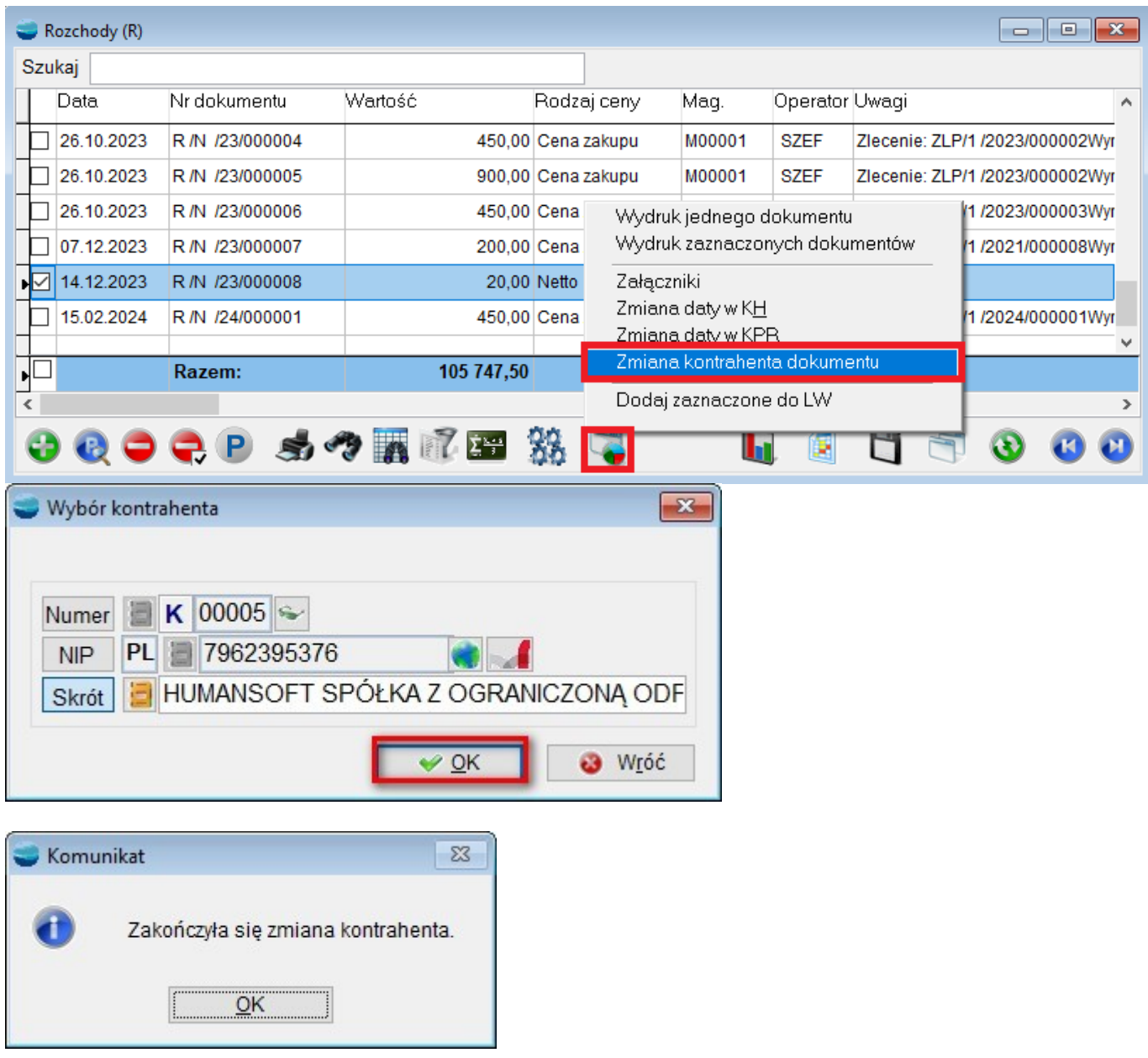

Warto zauważyć, że możliwość zmiany kontrahenta na wskazanym dokumencie może być ograniczona przez definicję rejestru.

Jeśli w definicji rejestru wyłączono możliwość wskazania kontrahenta na dokumencie, użycie funkcji **Zmiana kontrahenta dokumentu** zakończy się stosownym komunikatem

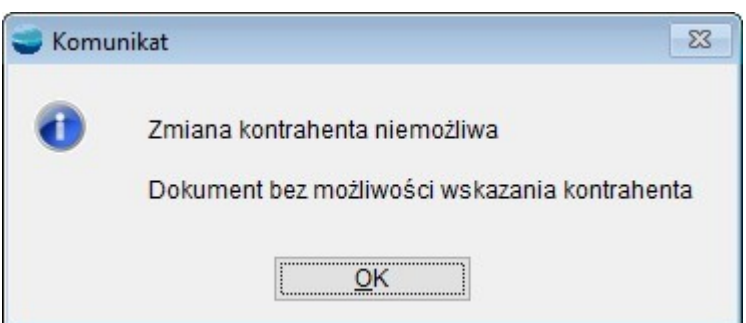

## **7. Dodanie nowego oddziału z poziomu dokumentu**

W wersji 3.82 dodano możliwość definiowania nowego oddziału z poziomu okna dokumentu.

Po wyborze kontrahenta, program wyświetla okno **Wybór miejsca przeznaczenia,** na którym dodatkowo można wprowadzić dane nowego oddziału lub zmodyfikować już te istniejące.

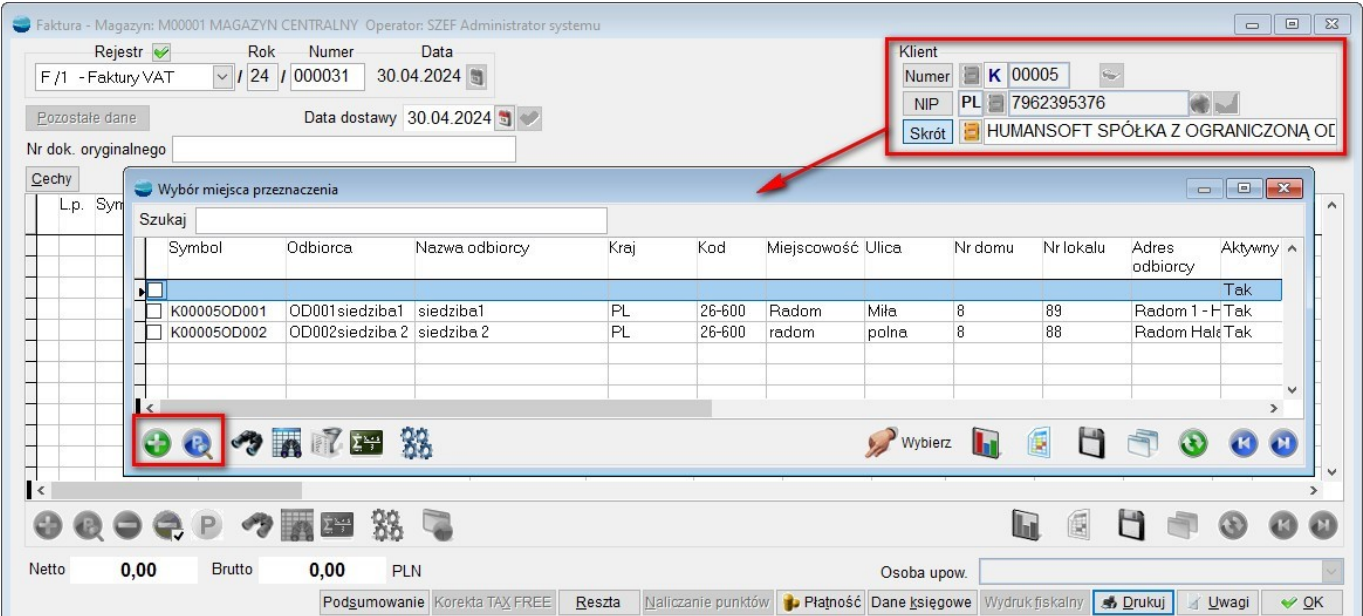

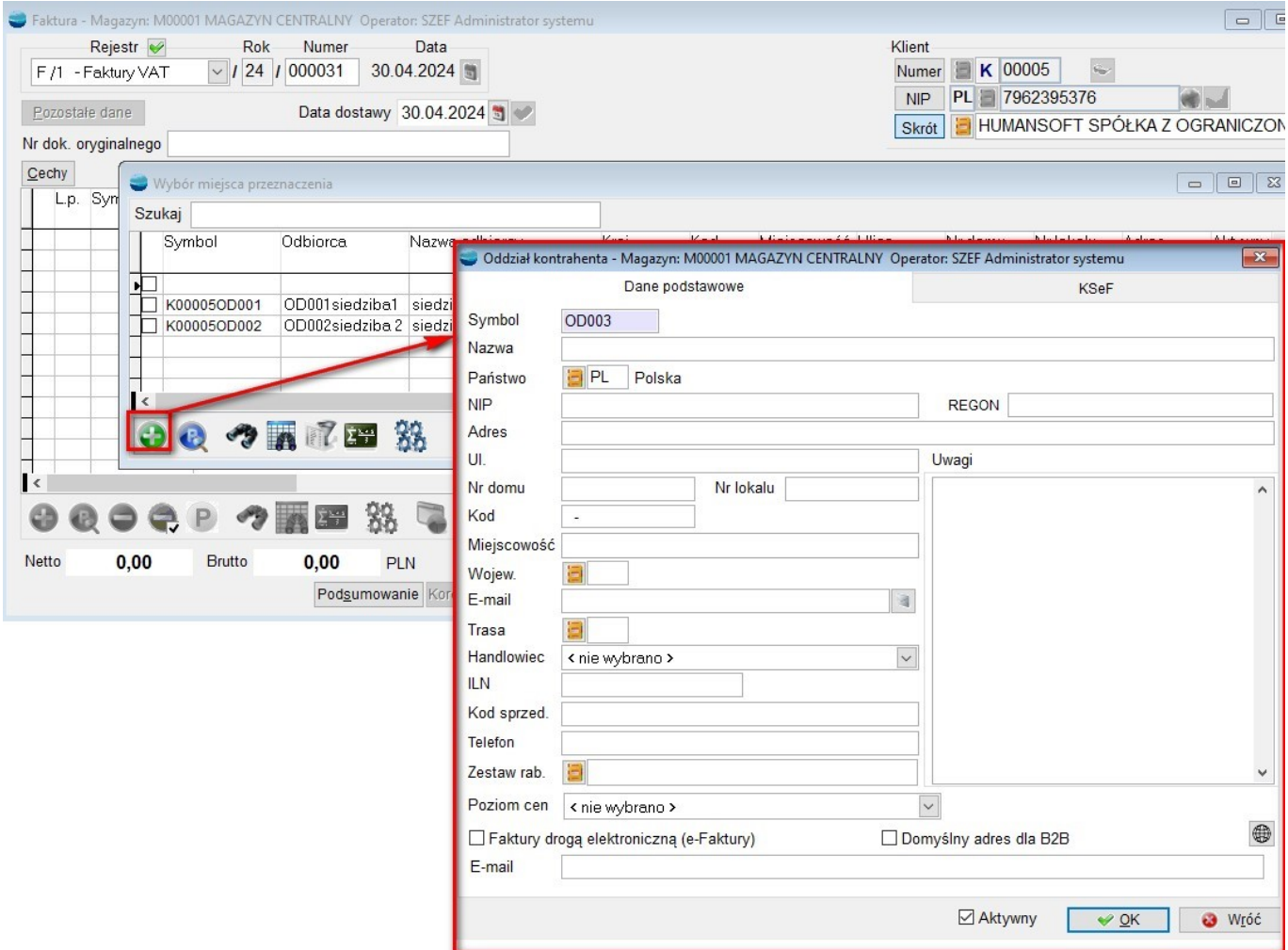

Ponadto, w **Pozostałych danych** dokumentu, po wskazaniu miejsca przeznaczenia, otwarte okno z listą oddziałów zawiera przyciski **D** i **P,** umożliwiające dodanie nowego miejsca lub edycję istniejącego.

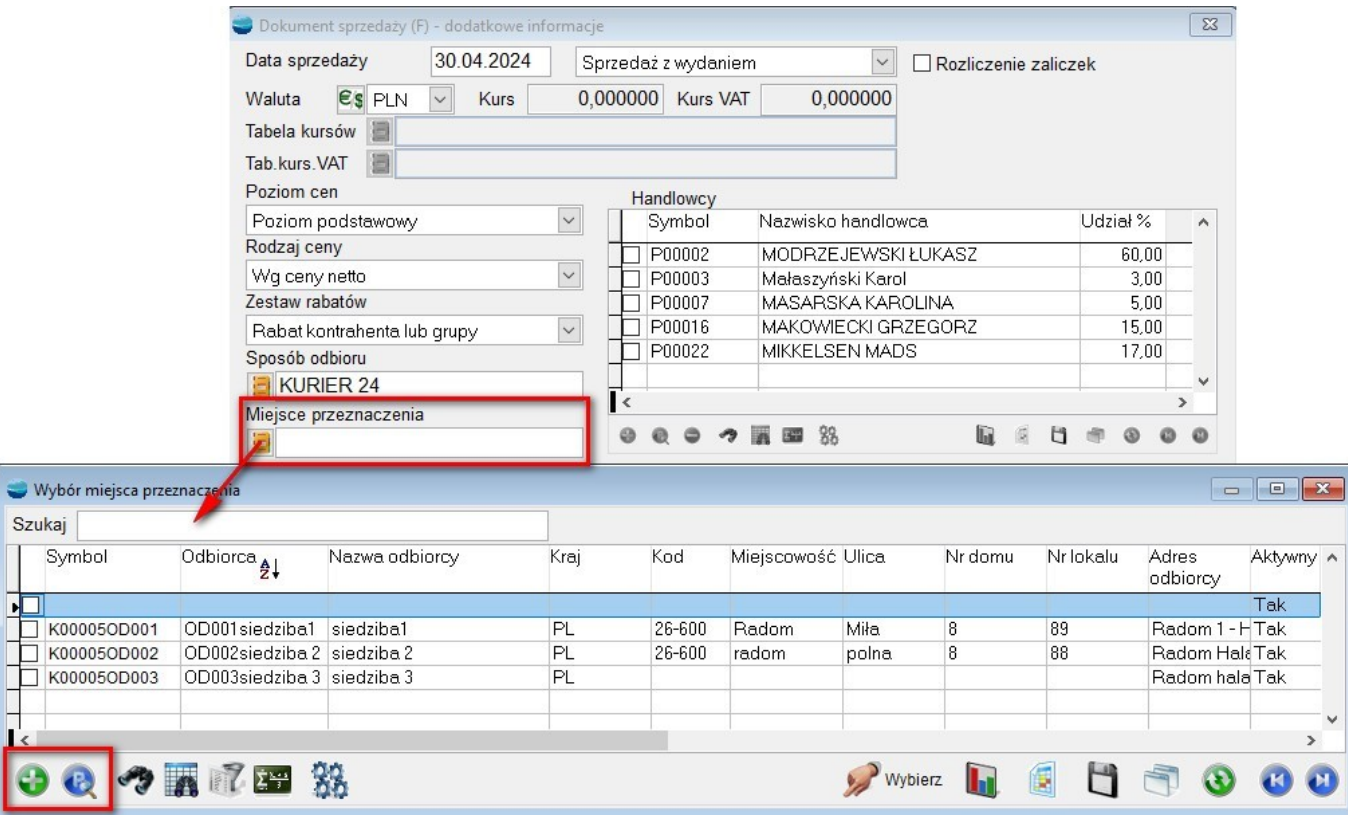

Po wprowadzeniu informacji i zatwierdzeniu oddziału, będzie on dostępny do wyboru w oknie listy miejsc przeznaczenia.

#### **8. Kartoteka kontrahenta – Adresy**

W kartotece kontrahenta na zakładce **Adresy,** dodano możliwość sortowania kolumn listy adresów kontrahenta.

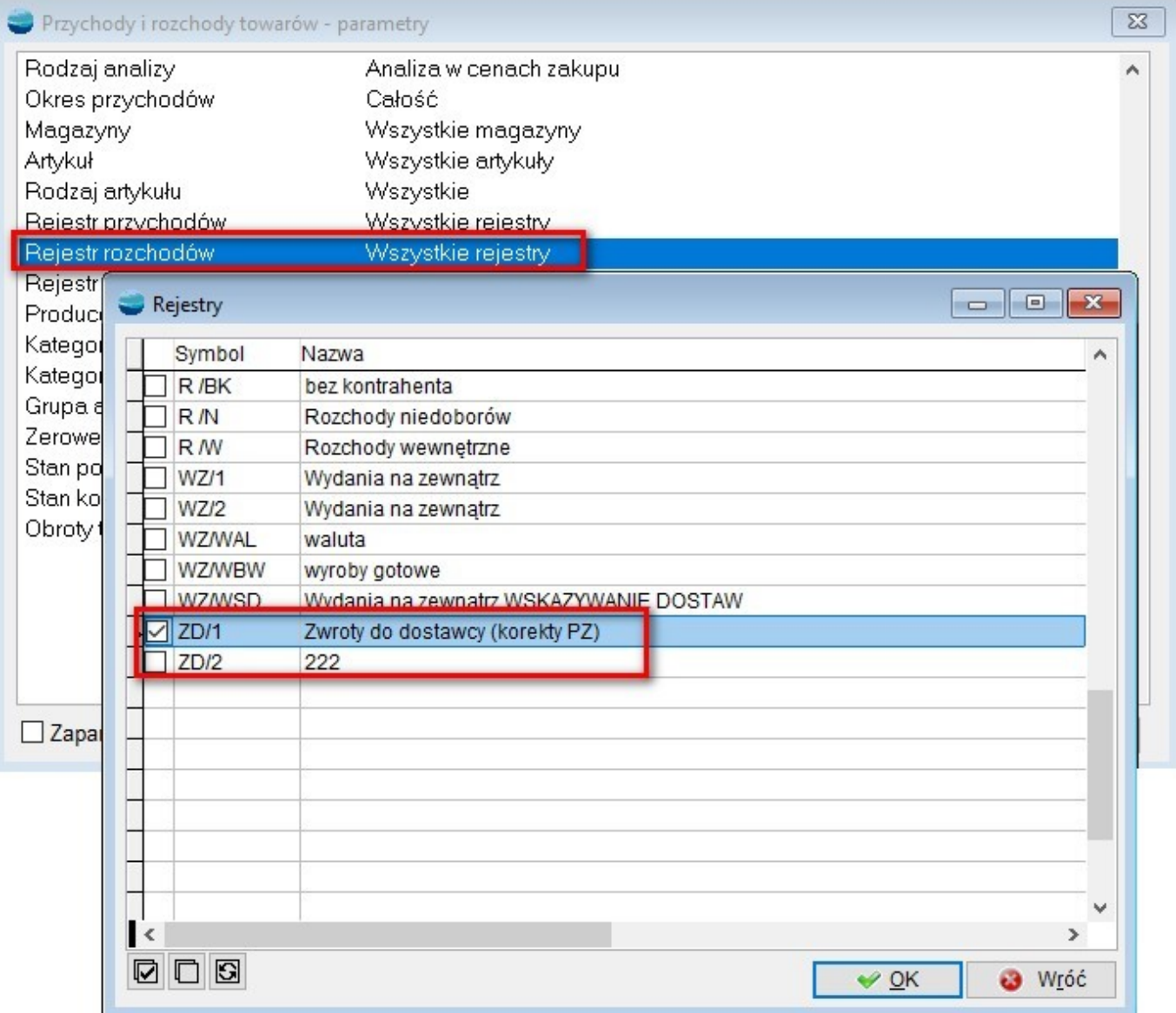

#### *UWAGA!!!*

*Przy takim działaniu, podczas aktywacji zakładki Adresy kontrahent zostanie zapisany. Oznacza to, że wszelkie zmiany adresów nie będą reagować na przycisk Wróć.*

### **9. Przychody i rozchody za okres – uwzględnienie rozchodów ZD**

Parametry wstępne analizy przychodów i rozchodów towarów za okres, zostały zaktualizowane o nowy rejestr dokumentów rozchodowych **ZD Zwrot do dostawców**.

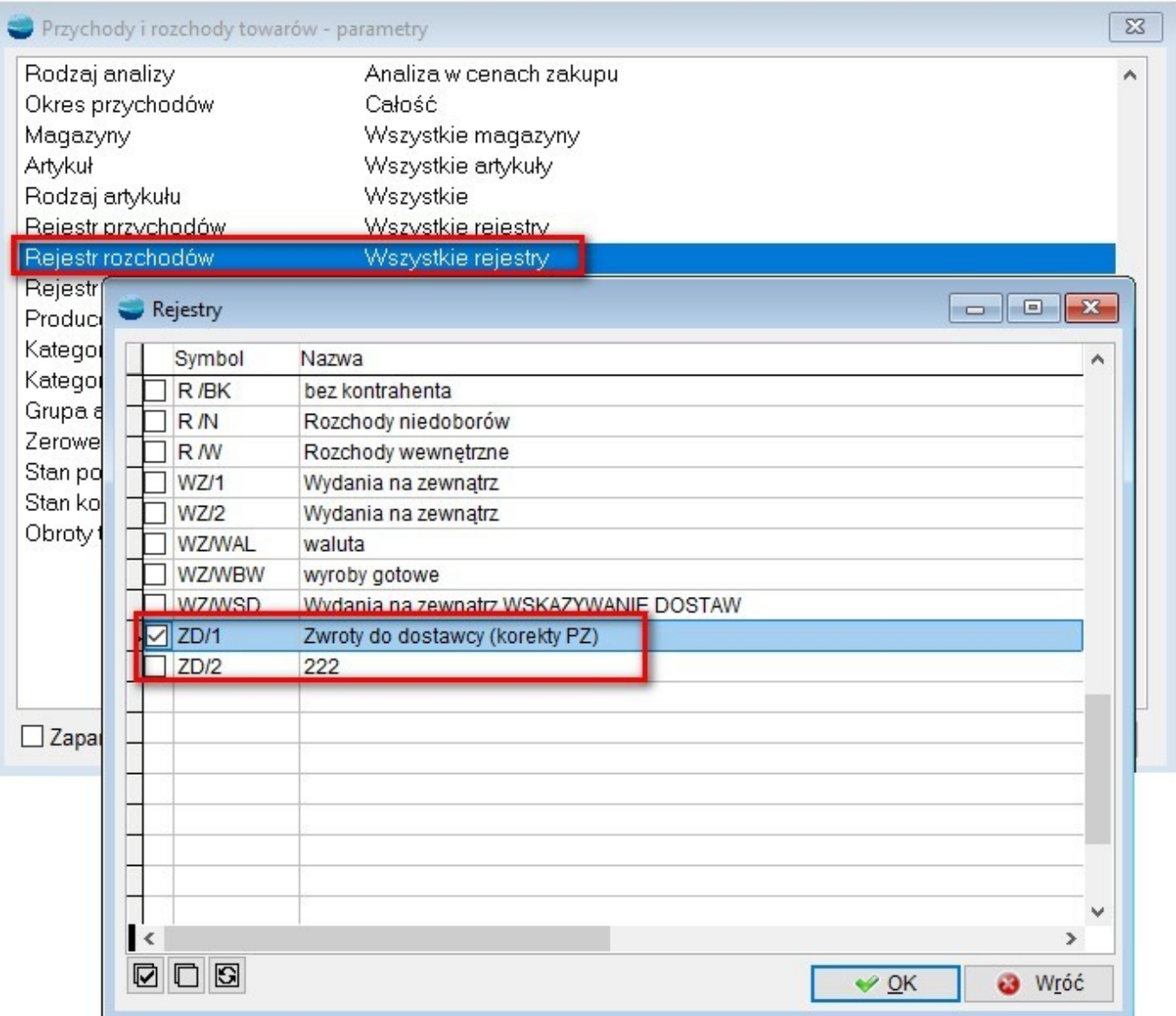

### **10.Stan rozrachunków na kontrahencie – Pokaż sposób rozliczenia**

W analizie **Rozrachunki z kontrahentem**, dostępnej w kartotece kontrahenta pod w F12 – Zestawienia i inne operacje, dodano opcję **Pokaż sposób rozliczenia.**

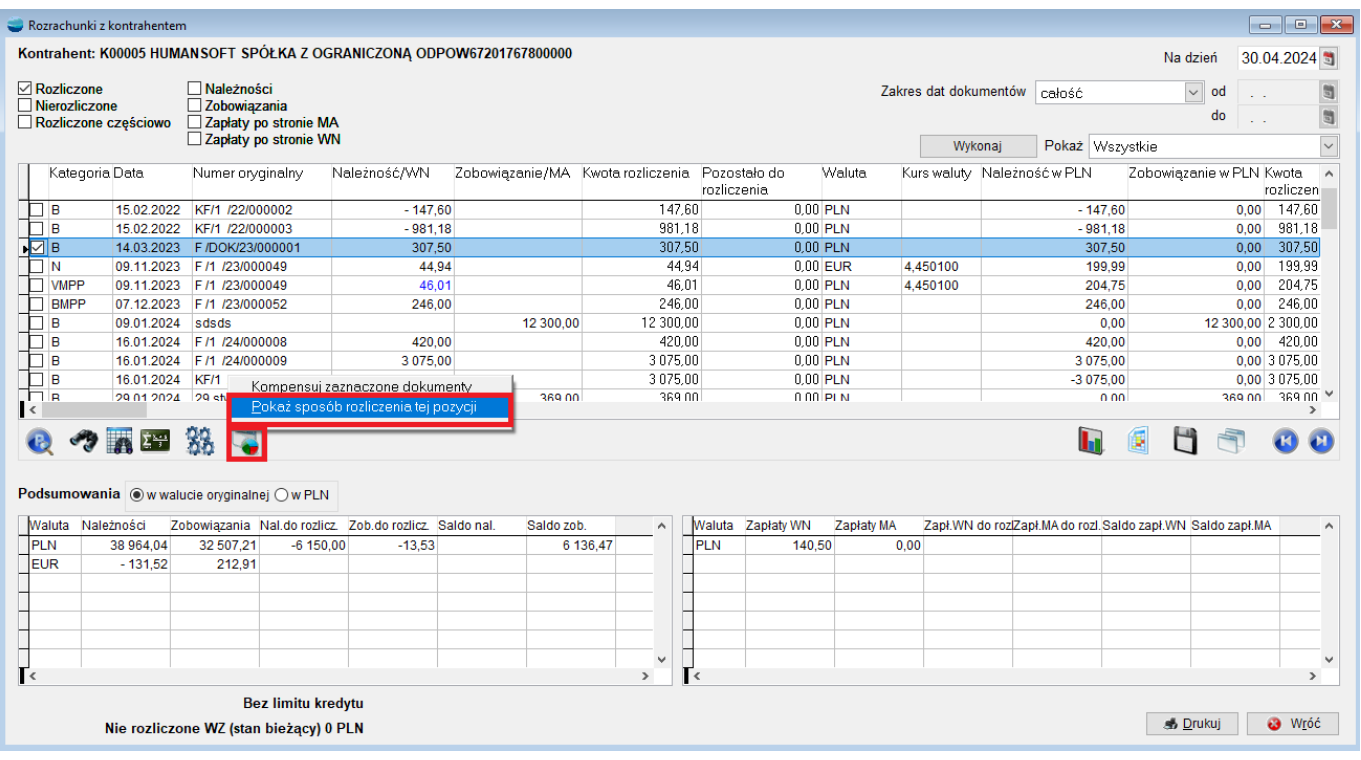

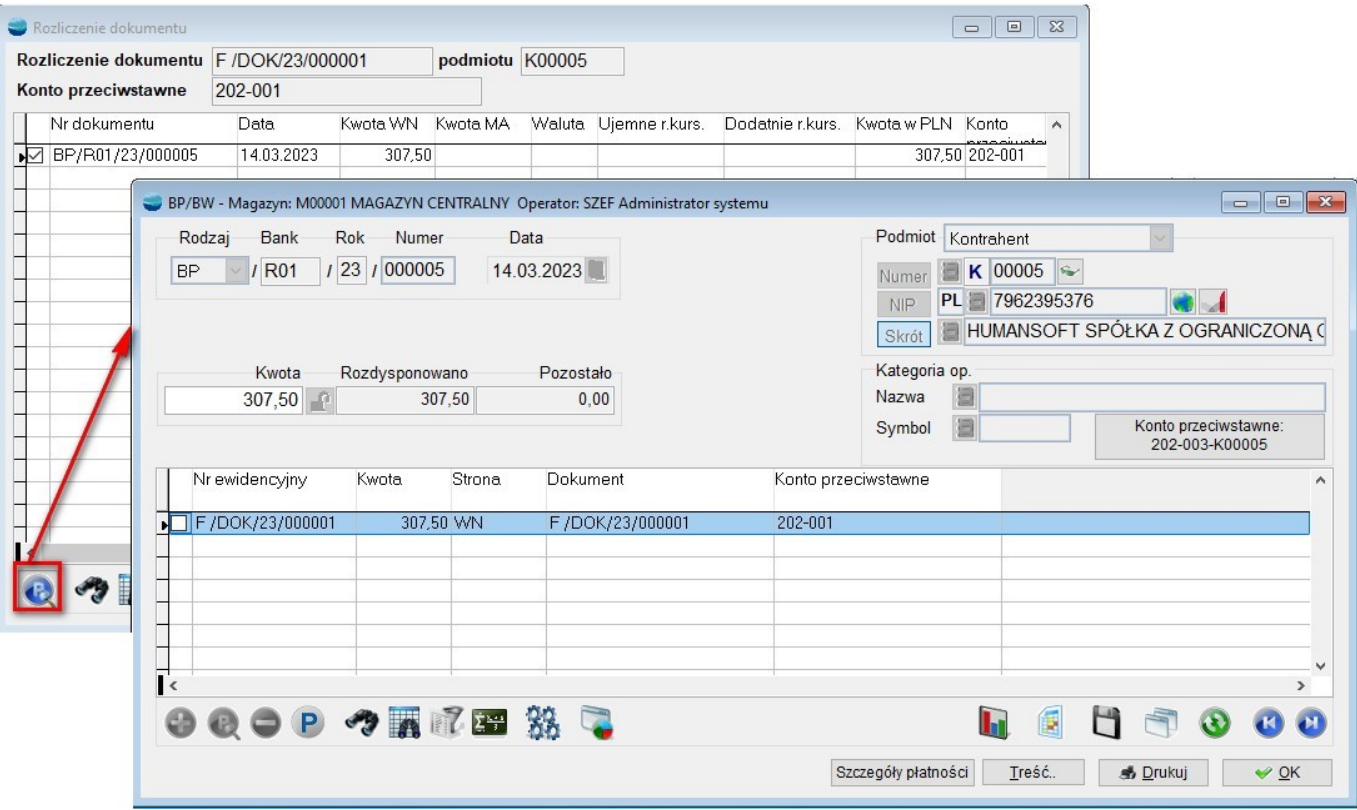

#### **11.Przeniesienie na rozrachunki – Wskazanie konta rozrachunkowego**

Podczas zamykania dokumentów KP, KW, BP lub BW otwierany jest formularz, na którym można wskazać konto rozrachunkowe. Stanie się tak w sytuacji, gdy nie zostało uzupełnione konto rozrachunkowe dla kontrahenta i dla dokumentu, a użytkownik odpowie **Tak** na pytanie, czy przenieść dokument na rozrachunki.

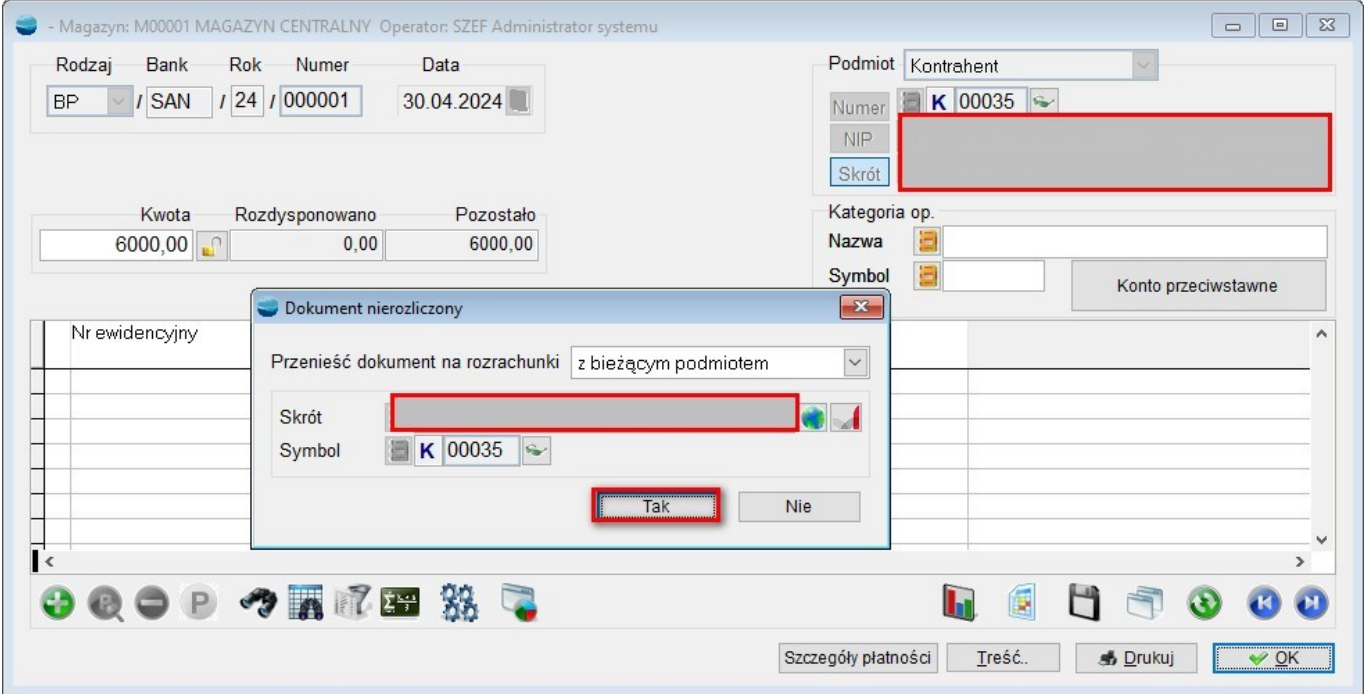

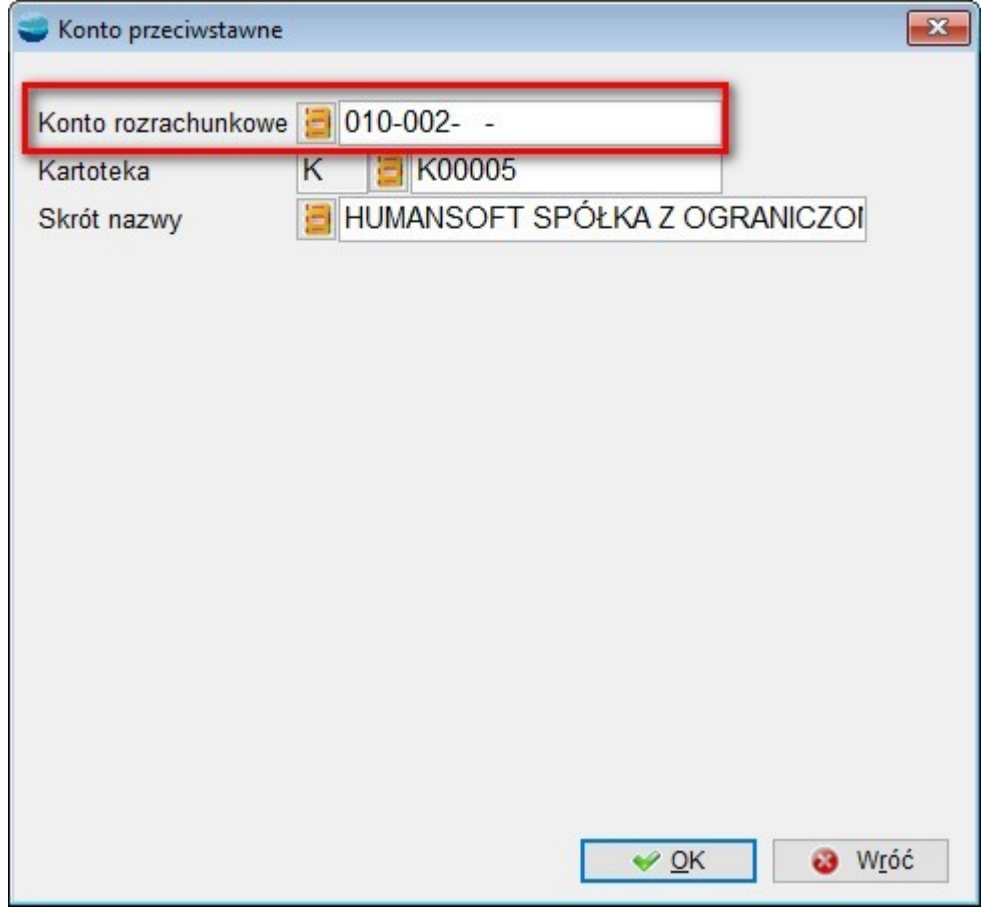

Jeżeli użytkownik wskaże konto rozrachunkowe, wówczas zostanie ono zapisane przy dokumencie.

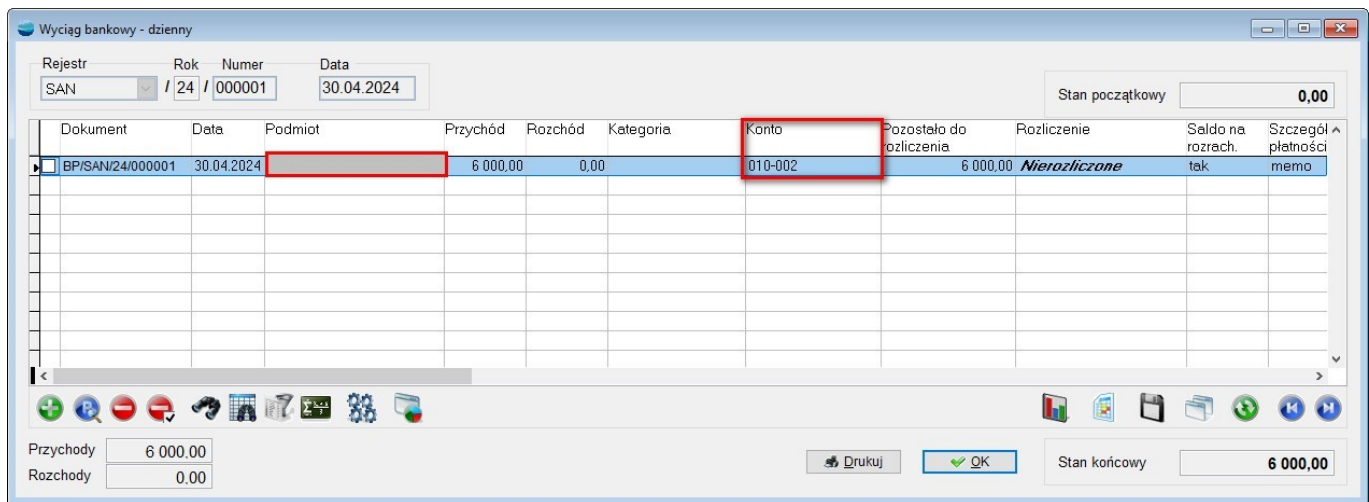

#### **12. Dodatkowe kolumny w Wiekowaniu rozrachunków**

Do fabrycznego widoku **Wiekowania rozrachunków** (ST\_WIEK), dodano dwie kolumny:

- Konto rozrachunkowe,
- Konto rozrachunkowe karty.

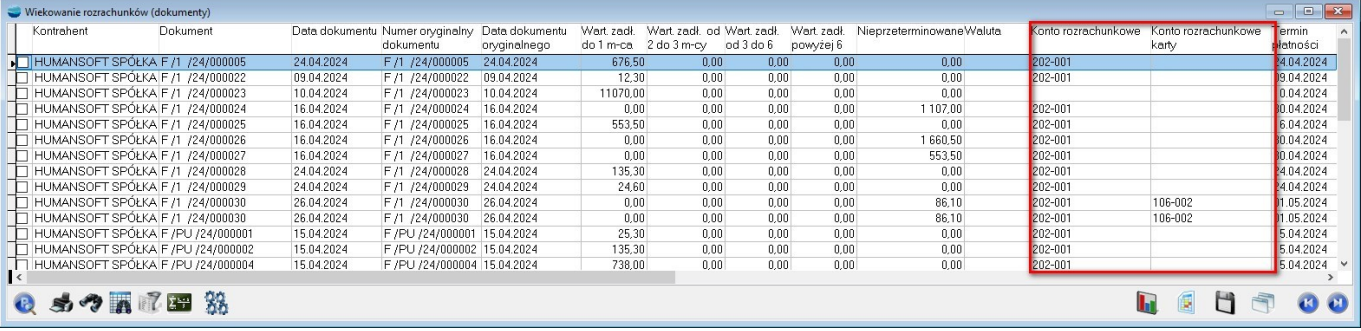

#### **13.Nowy widok – definicja dokumentu**

Do widoku **Definicje dokumentów fabryczny,** dostępnego w menu **Konfig.,** dodano kolumny:

- *Aktywne* określa, czy dany rejestr jest aktywny, w zależności od znacznika *Aktywny*,
- *Numeracja Mc* przyjmuje wartość *TAK* w przypadku rejestrów dokumentów z numeracją miesięczną, w zależności od znacznika *Numeracja miesięczna* w ustawieniu *Sposób numerowania dokum.*,
- *Kol* kolejność, wyświetla wartość pola *Nr na liście*,
- *Rejestr przekształcenia* symbol domyślnego rejestru przekształcania, ustawienie *Przekształcany w dokument*,
- *AutoDekretacja* określa, czy dokumenty wystawione w danym rejestrze mają zostać automatycznie zadekretowane, ustawienie *Automatyczna dekretacja*,
- *Schemat KH –* nazwa podpiętego schematu księgowego, ustawienie *Schemat księgowania KH*,
- **Auto KH** określa, czy dokumenty wystawione w danym rejestrze mają być automatycznie przenoszone do Księgi Handlowej, ustawienie *Automatyczne przenoszenie do KH*,
- *KH Sch.* symbol podpiętego schematu księgowego, ustawienie *Schemat księgowania KH*,
- *Do KPiR* określa, czy dokumenty wystawione w danym rejestrze mają trafiać do *Księgi Przychodów i Rozchodów*, ustawienie *Dokument ma trafiać do KPR*,
- *Schemat KPiR* symbol wskazanego schematu księgowego *Księgi Przychodów i Rozchodów*, ustawienie *Schemat księgowania KPR*,
- *Powiadomienia* ustawienie *Czy pytać o powiadomienia?,*
- *Wzorzec* domyślny wzorzec wydruku dla dokumentu, ustawienie *Wzorzec wydruku*,
- *Produkcja* określa czy dany rejestr jest przeznaczony dla modułu Zarządzania produkcją, ustawienie *Dokument produkcyjny,*
- *Z wydaniem* określa, czy dany rejestr ma realizować sprzedaż z wydaniem towaru, ustawienie Rodzaj *sprzedaży,*
- *Opis Uwagi* do rejestru*.*

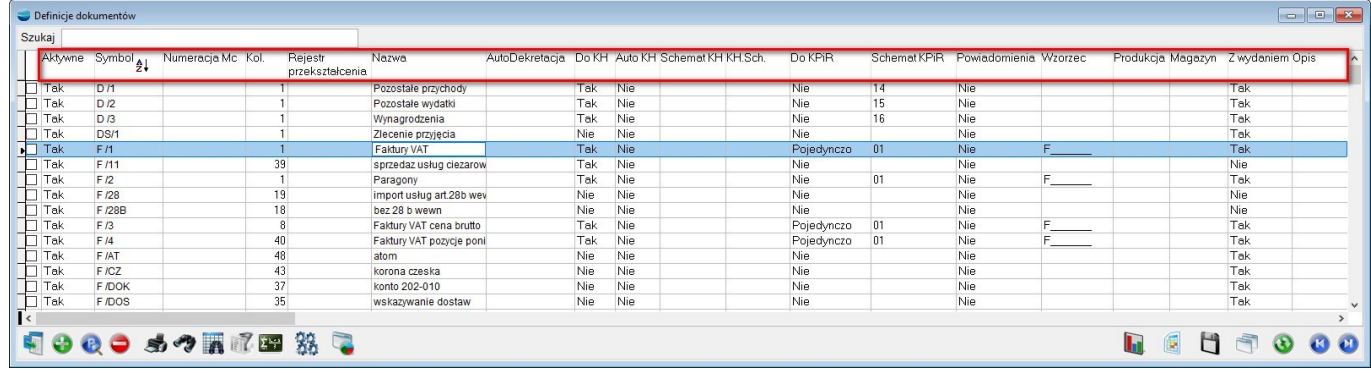

## **14.Nowy widok – Operatorzy**

Do widoku **Operatorzy fabryczny**, dostępnego w menu Konfig., dodano kolumny:

- *E-mail* zgodnie z nazwą, zawiera adres e-mail przypisany do Operatora,
- numer telefonu, przypisany do Operatora,
- *Multi-logowanie* określa, czy dany Operator ma aktywną opcję *Ponownego logowania*,
- **Auto wylogowanie** określa, czy dany Operator ma aktywną opcję *Automatycznego zamykania* w przypadku braku aktywności, skonfigurowaną w opcji *Czasu bezczynności programu* dostępnej w *Ustawieniach globalnych*).

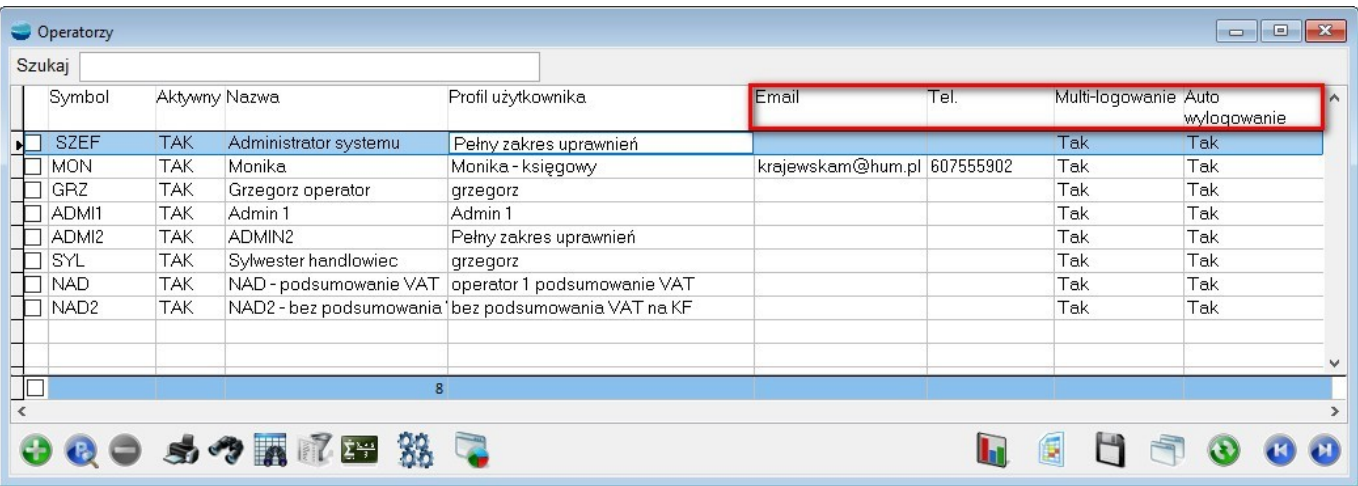

## **15.Nowe widoki dla dokumentów IN i IZ**

Zmieniono widoki fabryczne list dokumentów **IN** – Inne należności oraz **IZ –** Inne zobowiązania. Do pól wyszukiwarki fabrycznie dodano wyszukiwanie po:

- *Skrócie kontrahenta* skrot\_ktr
- **Numerze dokumentu** klucz dok
- *Numerze oryginalnym dokumentu* nr dok d

*Inne należności – widok fabryczny*

| $\Sigma$<br>回<br>Inne należności (IN)<br>$\qquad \qquad \Box$                                                                      |                                                                                                    |                                                                         |                                                                                                    |
|----------------------------------------------------------------------------------------------------|----------------------------------------------------------------------------------------------------|-------------------------------------------------------------------------|----------------------------------------------------------------------------------------------------|
| Szukaj                                                                                                    |                                                                                                    |                                                                         |                                                                                                    |
| Data                                                                                                    | Data dok<br>Nr dokumentu<br>oryg.                                                                                                    | Nr q                                                                    | $\mathbf{x}$<br>Definicja przeszukiwanych kolumn (pozycje zawierające)                                                                                                    |
| 01.02.2021<br>07.06.2021<br>07.05.2021<br>17.04.2022<br>09.02.2023<br>23.02.2023<br>22.03.2023<br>12.10.2023<br>$\Box$<br>$\hat{}$ | IN/1 /21/000001<br>01.02.2021<br>07.06.2021<br>IN/1 /21/000002<br>IN/1 /21/000003<br>07.05.2021<br>IN/1 /22/000001<br>17.04.2022<br>IN/1 /23/000001<br>09.02.2023<br>IN/1 /23/000002<br>23.02.2023<br>IN/1 /23/000003<br>22.03.2023<br>IN/1 /23/000004<br>12.10.2023 | sds<br>PK<br><b>PK</b><br>dod<br>434<br><b>PKI</b><br><b>PKI</b><br>NO. | 767800000<br>Uwaga! Im więcej pół do przeszukania tym większe obciążenie<br>serwera SQL i mniejsza wydajność!<br>nagl_dok.klucz_dok<br>kontrah bank<br>nagl_dok.nr_dok_d<br>kontrah.bank2<br>kontrah.skrot_ktr<br>kontrah.bank_frm1<br>kontrah.bank frm2<br>767800000<br>kontrah.dk_qln<br>kontrah.dk_gmina<br>$\blacktriangleright$<br>kontrah.dk_kodkraj<br>kontrah.dk_kodpocz<br>kontrah.dk_miejsc<br>kontrah.dk_nrdom<br>$\blacktriangleleft$<br>kontrah.dk_nrloka<br>kontrah.dk_poczta<br>kontrah.dk_powiat<br>kontrah.dk_sym_woj<br>kontrah.dk_ulica<br>kontrah.dkz_qln |
|                                                                                                    | QOQPSOAN                                                                                                    |                                                                         | $\checkmark$<br>kontrah dkz, kodkra<br>a<br>Wróć<br>Bez pozycji<br>$\vee$ OK                                                                                                    |

*Inne zobowiązania – widok fabryczny*

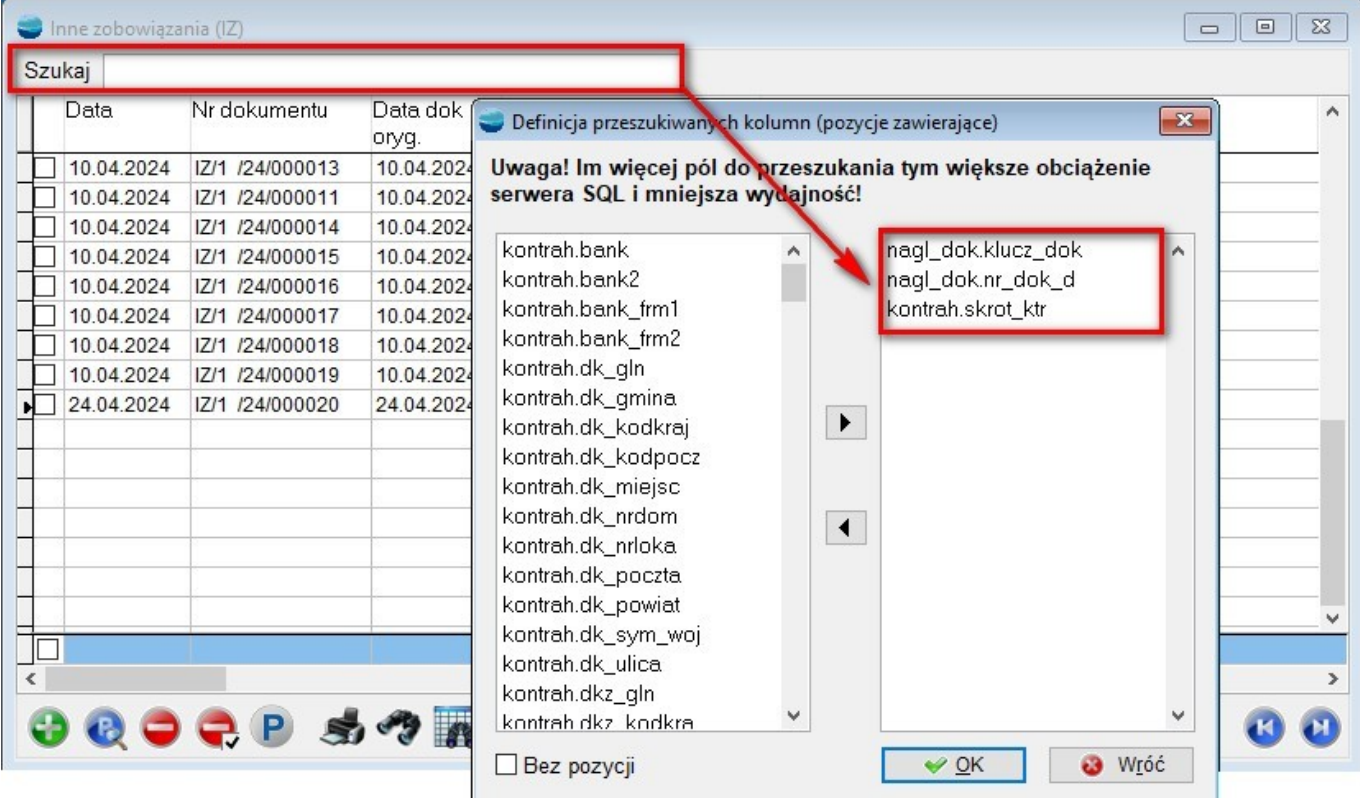

#### Np. wyszukiwanie po skrócie kontrahenta

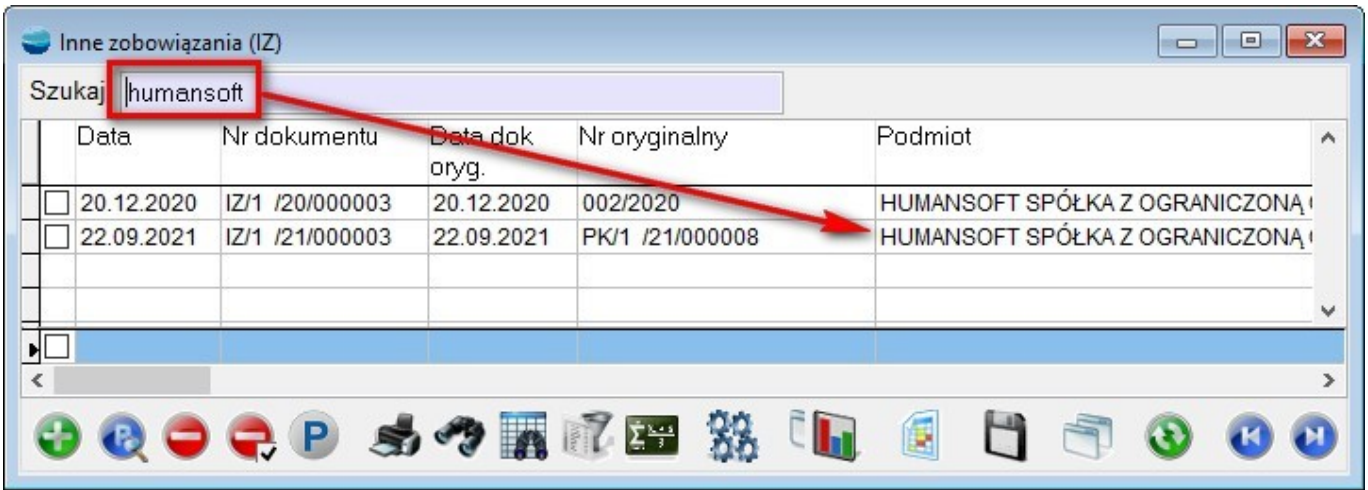

# **16.Załączniki w Kontaktach**

Do formularza **dokumentu KO (Kontakt),** dodano obsługę załączników. Analogicznie do innych dokumentów systemu, dostęp do okna **Załączniki** jest możliwy za pośrednictwem przycisku z ikoną **spinacza**.

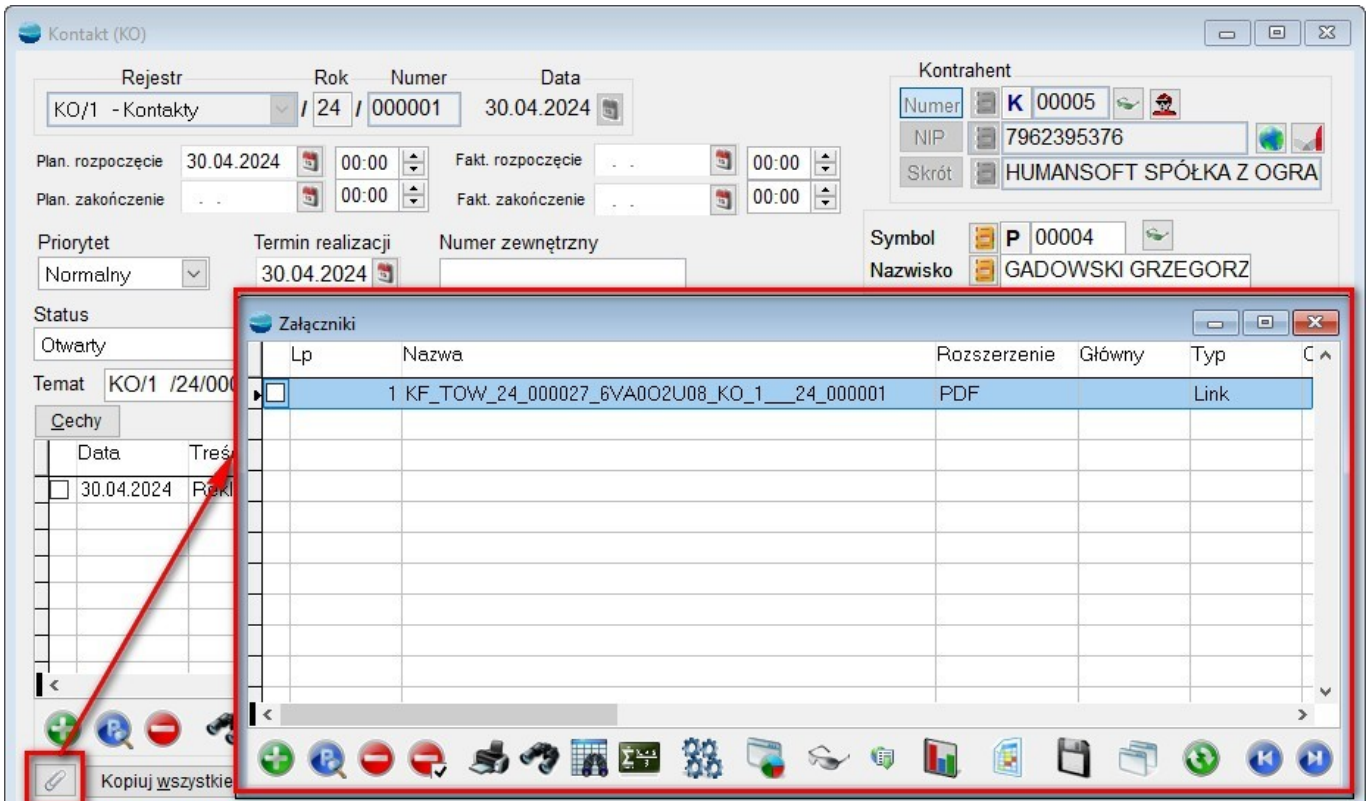

Obsługa załączników została także dodana dla pozycji dokumentu KO.

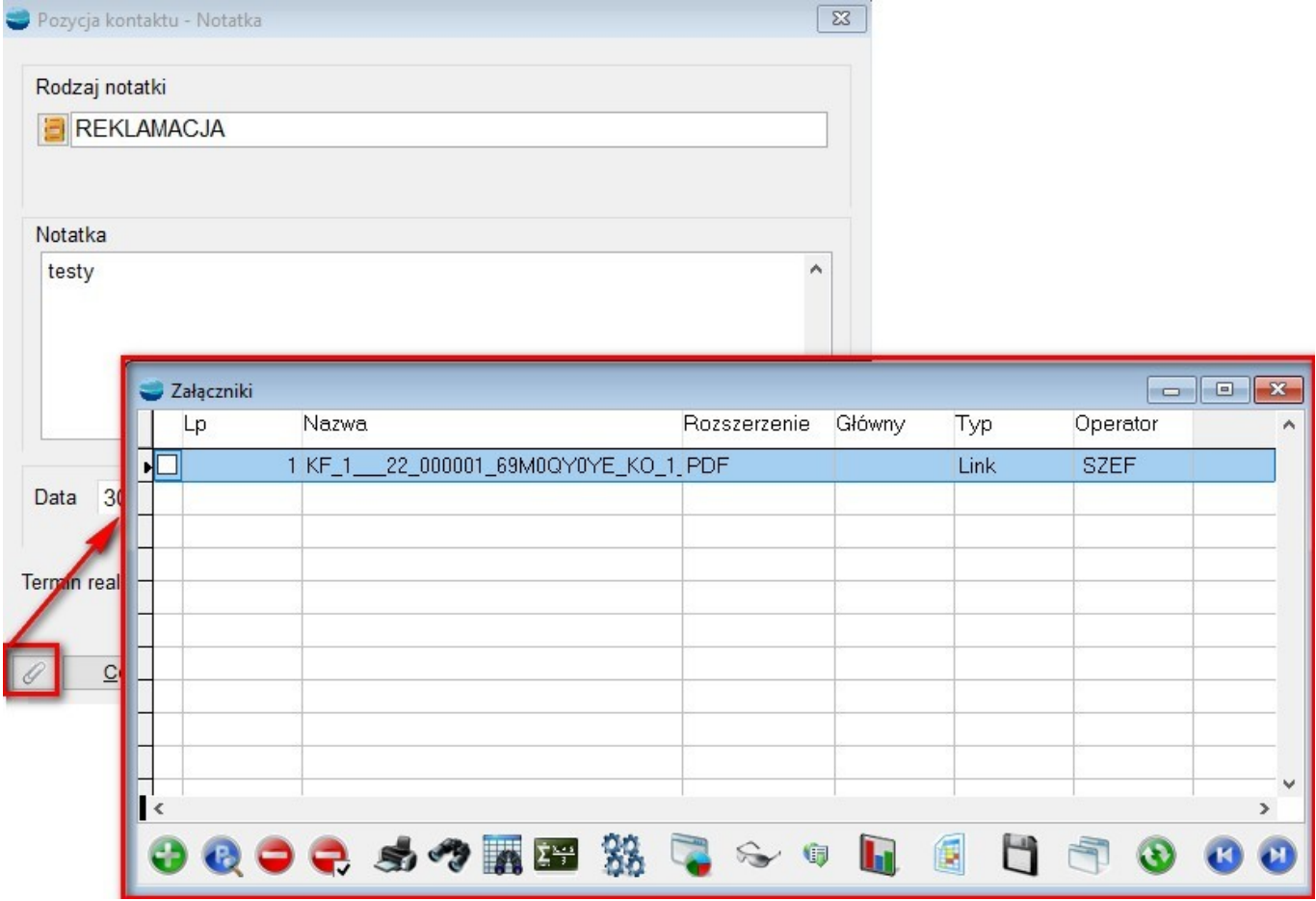

#### **17.Automatyczne uzupełnianie Kalendarza not odsetkowych**

Od wersji 3.82, podczas otwierania firmy i po zmianie daty w programie, sprawdzane jest czy istnieje uzupełniony **kalendarz not odsetkowych dla bieżącego roku**. Jeżeli nie, wypełnia go danymi **domyślnymi**.

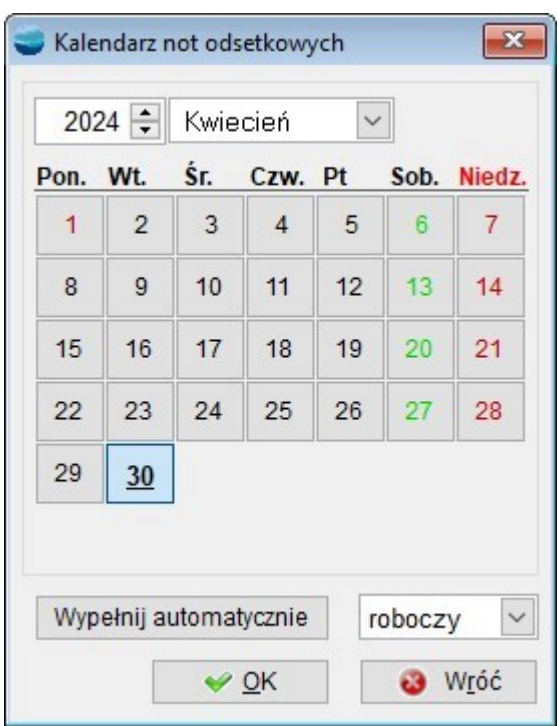

Dotychczas, przy otwieraniu firmy, należało wejść w kalendarz i wybrać przycisk wypełnij automatycznie.

#### *UWAGA!!!*

*Przypominamy również, że kalendarz not odsetkowych jest również kalendarzem wykorzystywanym do pobierania kursów walut.*

#### **18. Pole opis w formach płatności**

Do **Form płatności,** dostępnych w **Kartotekach,** dodano możliwość wpisania informacji w pole **Opis**.

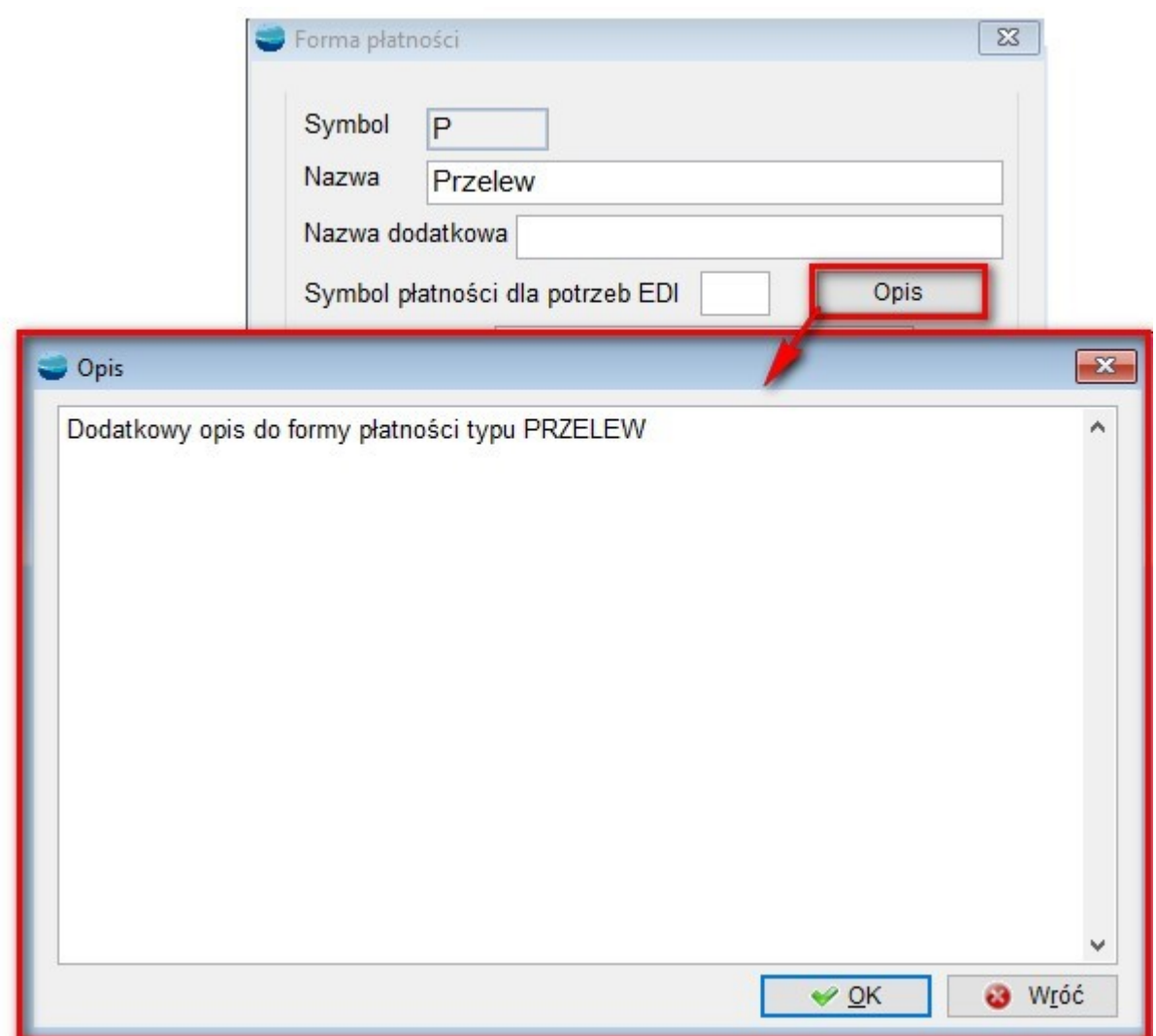

Po uzupełnieniu pola opisowego, program oznaczy przycisk **Opis**, uzupełniając nazwę przycisku ikonką .

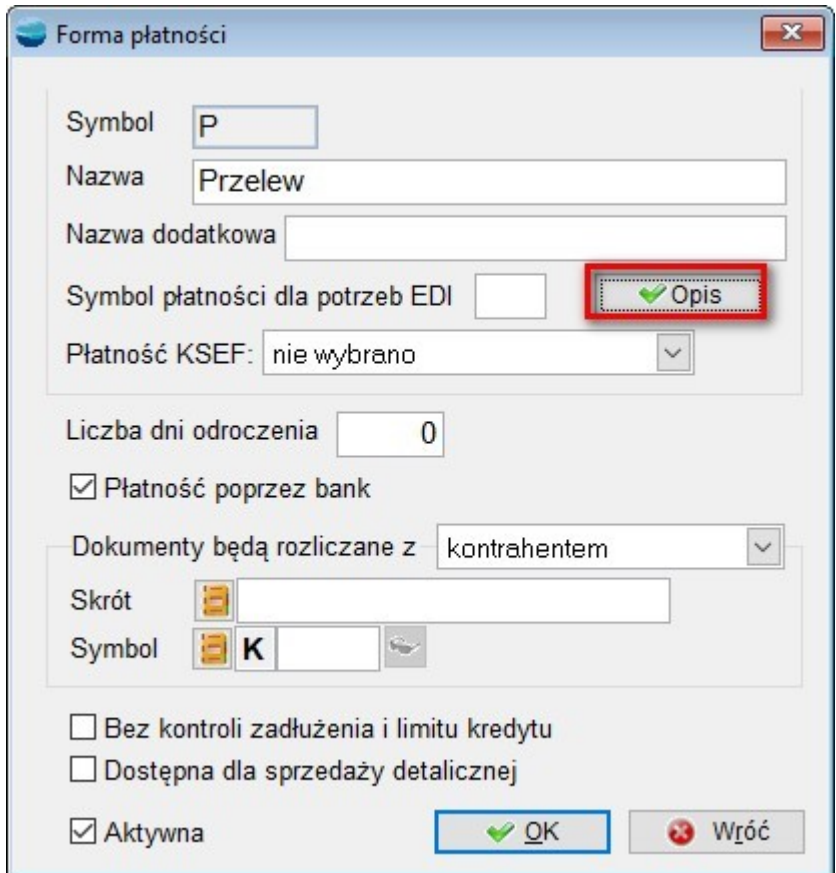

Według dotychczas zebranych założeń, **Opis** będzie wykorzystywany do factoringu i w KSEF.